# **DMSS App**

# **User's Manual**

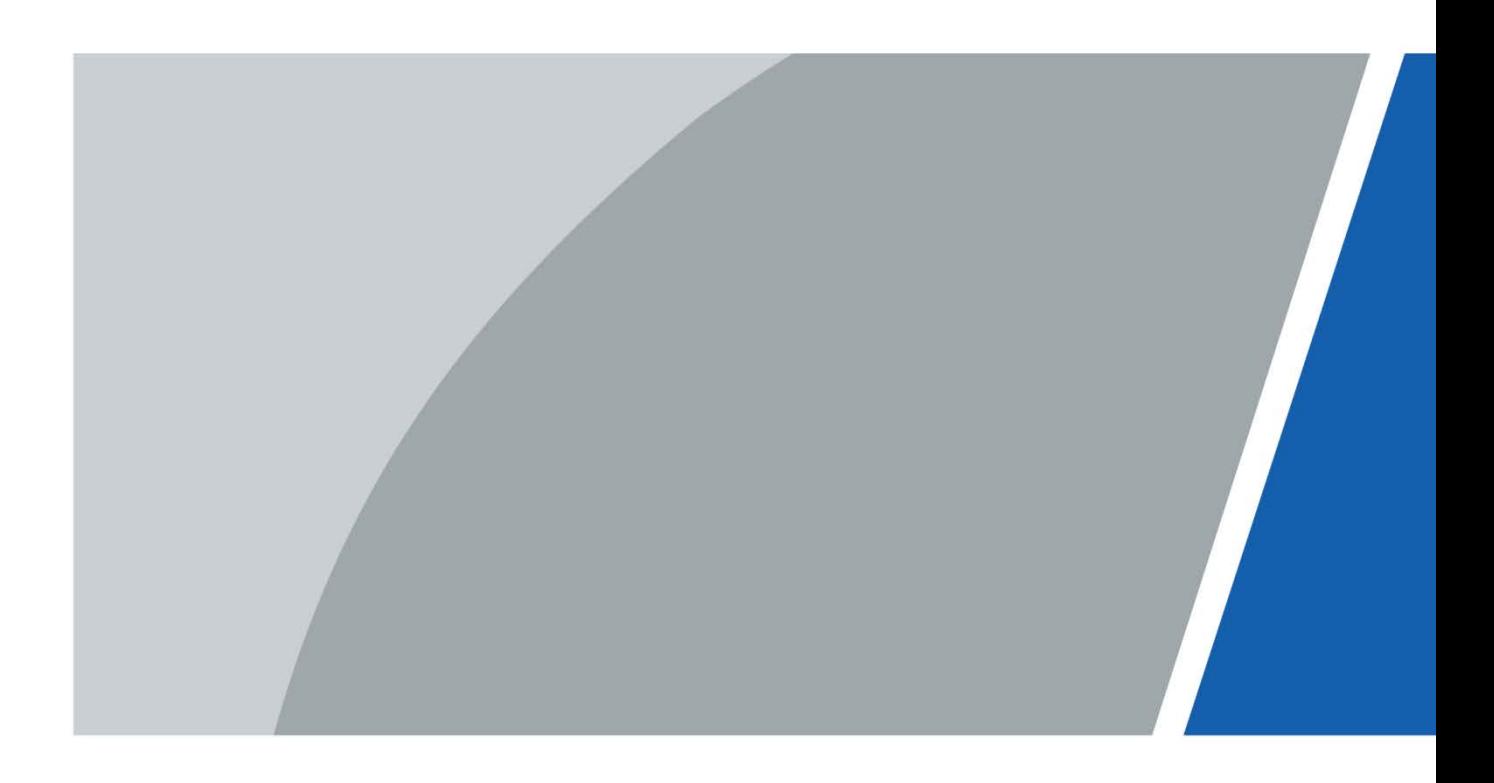

# **Foreword**

### <span id="page-1-0"></span>General

This manual introduces the functions and operations of DMSS App (hereinafter referred to as "the App").

### Software Version

V1.90.000.

### Safety Instructions

The following categorized signal words with defined meaning might appear in the manual.

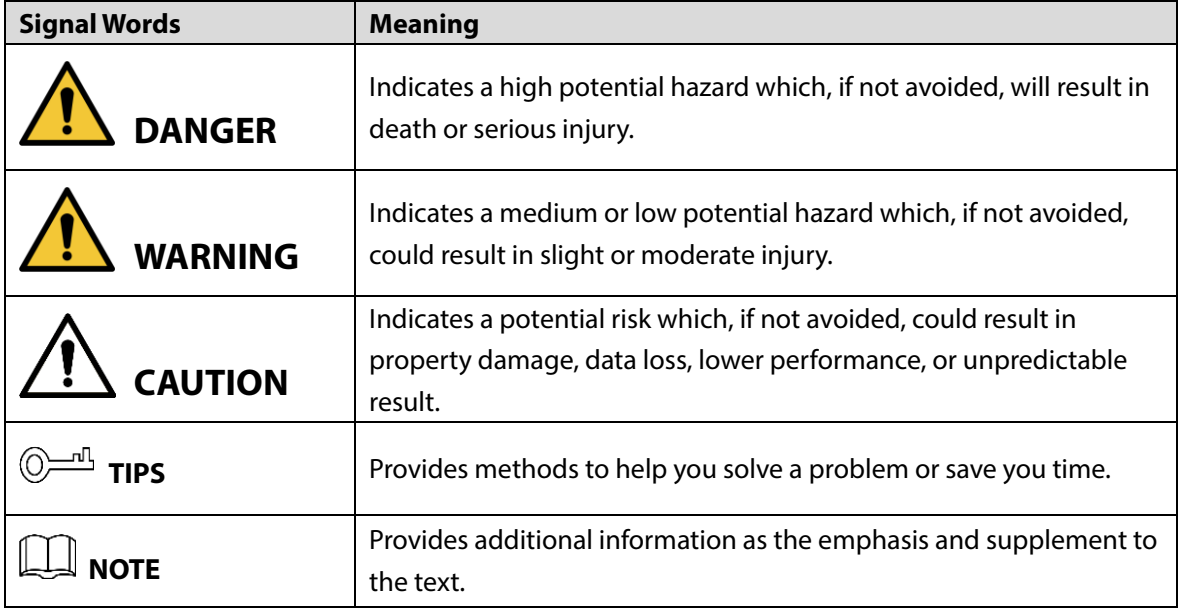

### Revision History

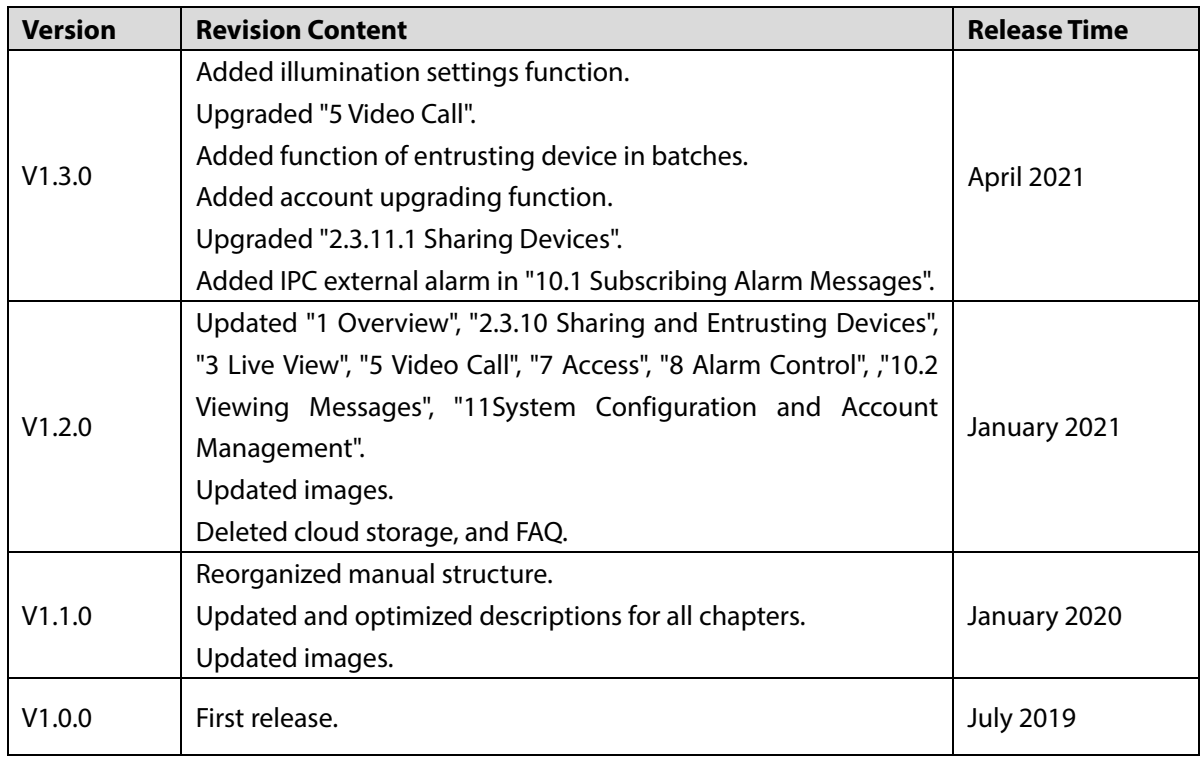

### Privacy Protection Notice

As the device user or data controller, you might collect personal data of others such as face, fingerprints, car plate number, email address, phone number, GPS and so on. You need to be in compliance with the local privacy protection laws and regulations to protect the legitimate rights and interests of other people by implementing measures include but not limited to: providing clear and visible identification to inform data subject the existence of surveillance area and providing related contact.

### About the Manual

- The manual is for reference only. If there is inconsistency between the manual and the actual product, the actual product shall prevail.
- We are not liable for any loss caused by the operations that do not comply with the manual.
- The manual would be updated according to the latest laws and regulations of related regions. For detailed information, see the paper manual, CD-ROM, QR code or our official website. If there is inconsistency between paper manual and the electronic version, the electronic version shall prevail.
- All the designs and software are subject to change without prior written notice. The product updates might cause some differences between the actual product and the manual. Please contact the customer service for the latest program and supplementary documentation.
- There still might be deviation in technical data, functions and operations description, or errors in print. If there is any doubt or dispute, please refer to our final explanation.
- Upgrade the reader software or try other mainstream reader software if the manual (in PDF format) cannot be opened.
- All trademarks, registered trademarks and the company names in the manual are the properties

of their respective owners.

- Please visit our website, contact the supplier or customer service if there is any problem occurred when using the device.
- If there is any uncertainty or controversy, please refer to our final explanation.

# **Table of Contents**

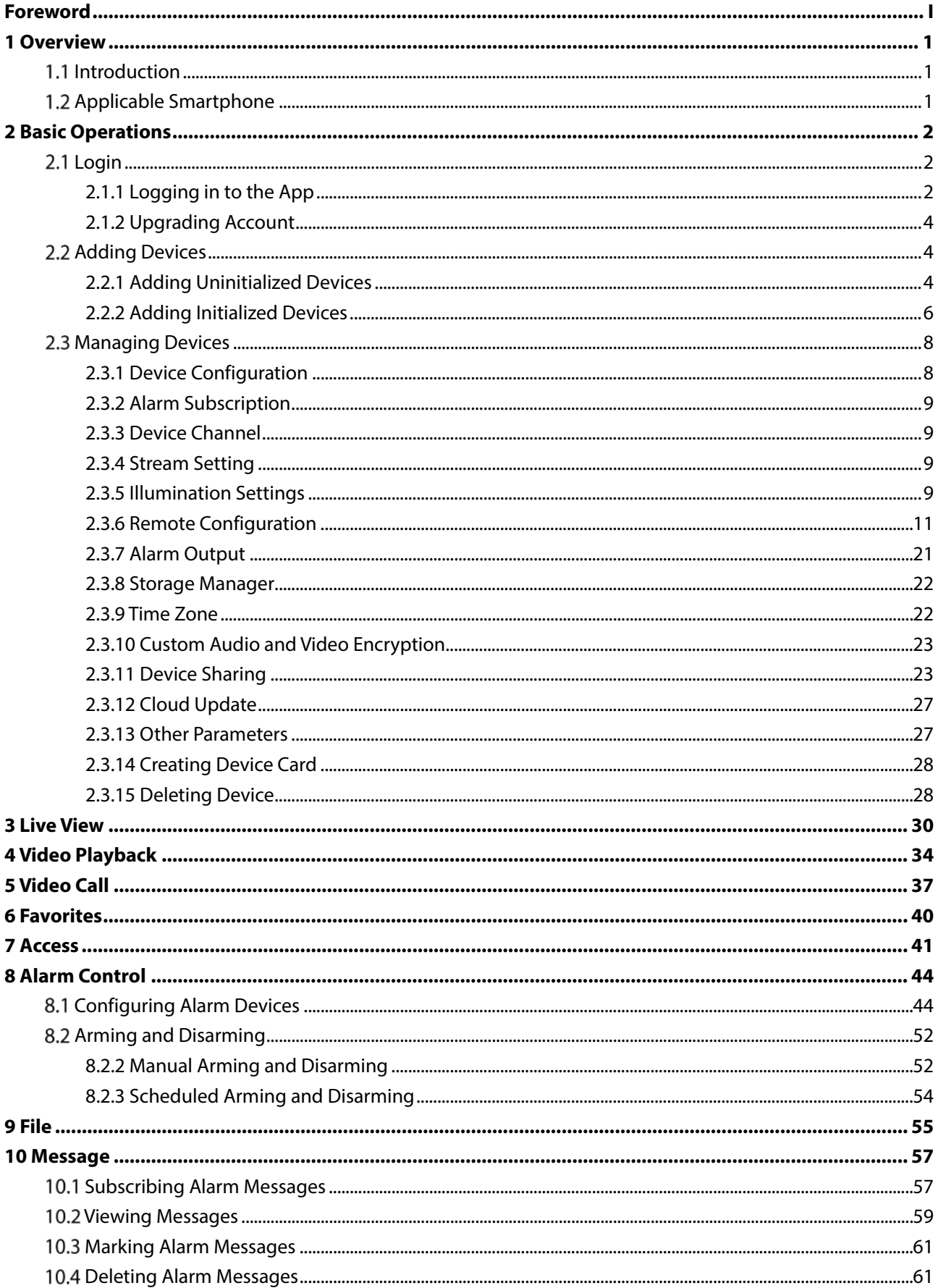

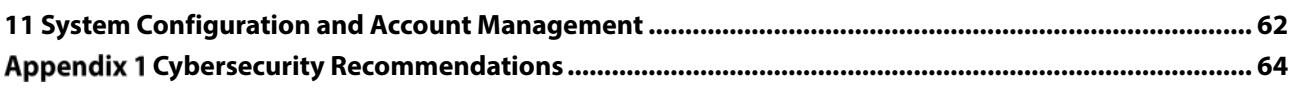

# **1 Overview**

# <span id="page-6-1"></span><span id="page-6-0"></span>**1.1 Introduction**

DMSS App is a mobile monitoring software that is designed for professional security surveillance. It has functions such as live view, video playback, alarm notification push, and alarm control. Various devices can be added and used with cellular data or Wi-Fi, such as cameras, video recorders, video intercoms, doorbells, access control devices, and alarm devices.

# <span id="page-6-2"></span>**1.2 Applicable Smartphone**

- Android 9.0 or later.
- iOS 5.0 or later.

# **2 Basic Operations**

<span id="page-7-0"></span>You can do the operations such as live view, video playback, remote configuration, push notifications, video talk, and more.

You can use the App after logging in or use it without logging in, and the functions and types of added devices (divided as account devices and local devices) might vary. For example, cloud storage and cloud upgrade are available only after login. This manual takes operations after login as an example.

 $\Box$ 

Interfaces might vary with different added devices.

### Account Device

Account devices have following features:

- Added after login.
- Have "From \*\*\*" below the device name.

#### Figure 2-1 Account device

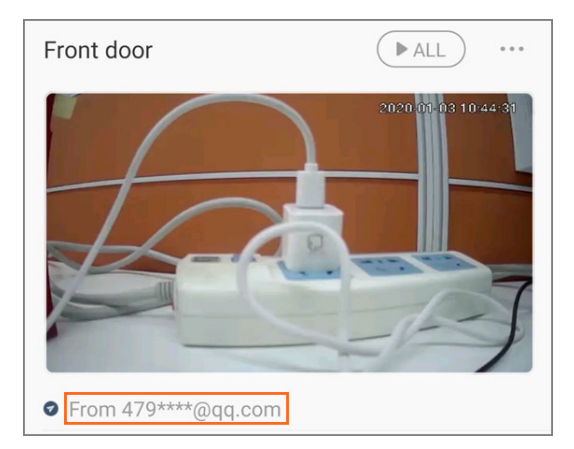

 Bound to the account, cannot be used after logout, and cannot be added by other accounts, but can be shared with other users.

### Local Devices

Local devices have following features:

- Added without login, or added after login but does not have "From \*\*\*" below the device name.
- Can only be used on the current mobile phone, cannot be shared, but can be added on multiple mobile phones.

# <span id="page-7-1"></span>**Login**

# <span id="page-7-2"></span>**2.1.1 Logging in to the App**

Step 1 Search for DMSS in Google play or Apple store, download, and then install the App.

- $Step 2$  On your mobile phone, tap
- Step 3 Select your region, and then tap **Done**.  $\overline{\bigodot}$   $\overline{\bigodot}$

You can change your region in **Me > Change Region**.

- **Step 4** Read User Service Agreement and Privacy Policy.
- Tap **Sign up**, enter email address and password, select **I have read and agree to***,* and then tap **Get verification code**.  $\Box$

Support Thailand phone number registration.

- Enter verification code and then tap **Log in**.
- Step 7 Tap **Home**.

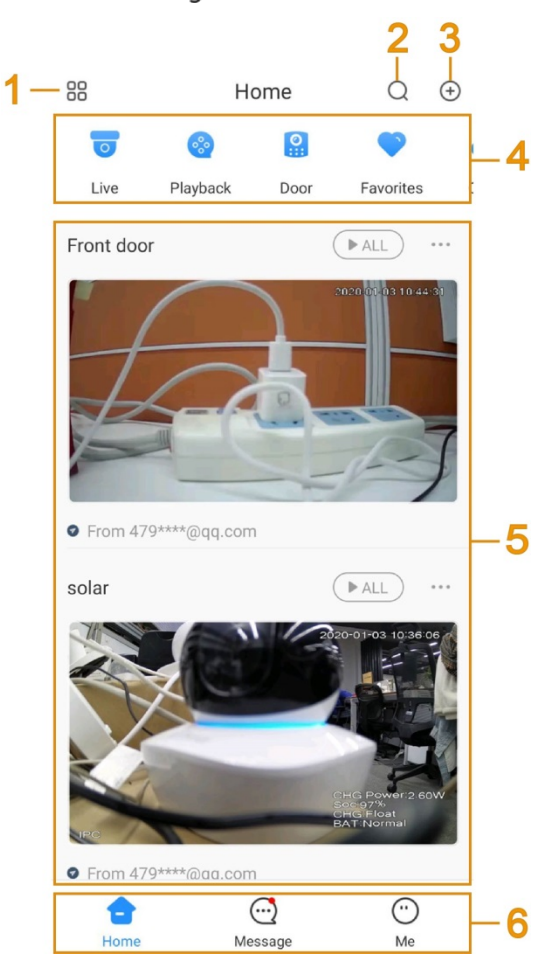

Table 2-1 Home interface descriptions

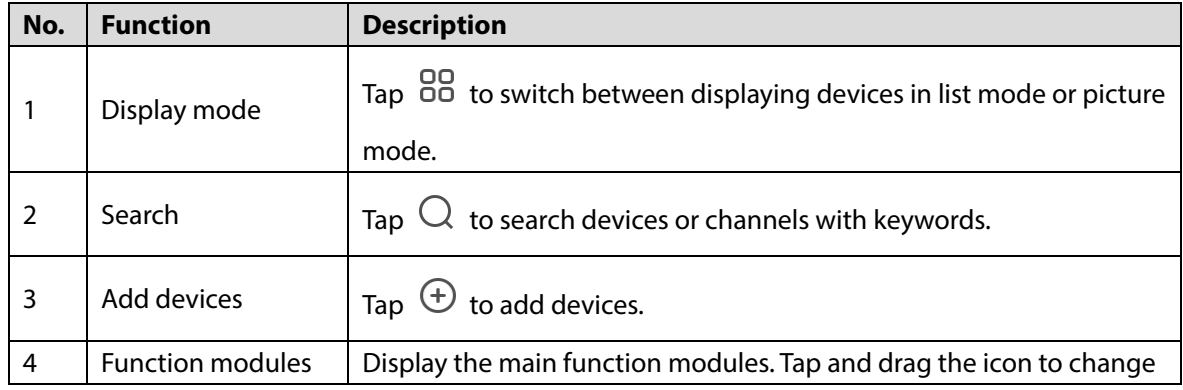

Figure 2-2 Home

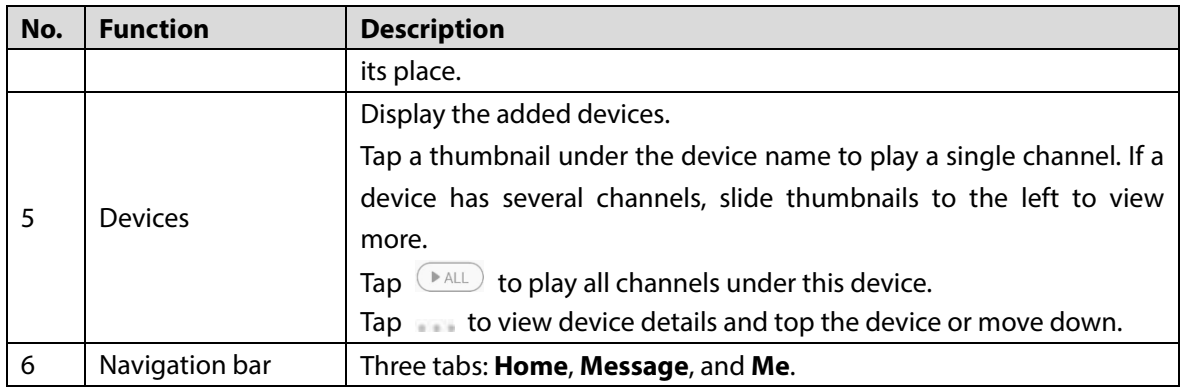

## <span id="page-9-0"></span>**2.1.2 Upgrading Account**

When the system prompts a note on the **Home** interface for account upgrading after you logging in to the App, you need to upgrade the account; otherwise you cannot enjoy all functions.  $\Box$ 

After upgrading the account, the original device sharing link will become invalid. If you want to enjoy this service again, establish the sharing again.

Step 1 Click **To Upgrade** to go to the upgrading interface.

Step 2 Click **Upgrade** on the upgrading interface.

Step  $3$  Enter the password to start upgrading.

# <span id="page-9-1"></span>**2.2 Adding Devices**

Before operating on the App, you need to add devices such as cameras, video recorders, video intercoms, alarm devices, and access control devices.

Before adding devices, make sure that the device is connected to power and network.

- Wi-Fi connection: Connect the device to the same Wi-Fi as the mobile phone.
- Wired connection: Connect the device to the same network as the mobile phone.
- AP configuration: Turn on device hotspot, and connect the mobile phone to the hotspot.

## <span id="page-9-2"></span>**2.2.1 Adding Uninitialized Devices**

You need to initialize the device for the first-time use or after it is reset.

 $\Box$ 

- Uninitialized devices can only be added through scanning device QR code, or manually entering device SN.
- The on-screen instructions might vary depending on the device that you add, and might differ from the actual interface.

### **2.2.1.1 Adding through Wi-Fi**

You can add uninitialized wireless camera through Wi-Fi.

- Step 1 On the **Home** interface, tap  $\bigoplus$ , and then select **SN/Scan**.
- Step 2 Scan device QR code, or manually enter device SN, and then the system will identify the device type automatically.

ĻЦ

If the device type cannot be identified by the system, you need to select the device type.

- Follow on-screen instructions to connect the device, and then tap **Next**.
- Enter the Wi-Fi password connected by the mobile phone, and then tap **Next**.  $\circledcirc$

Tap **at the upper-right corner to switch network configuration by Wi-Fi, wire, or AP.** Figure 2-3 Enter Wi-Fi password

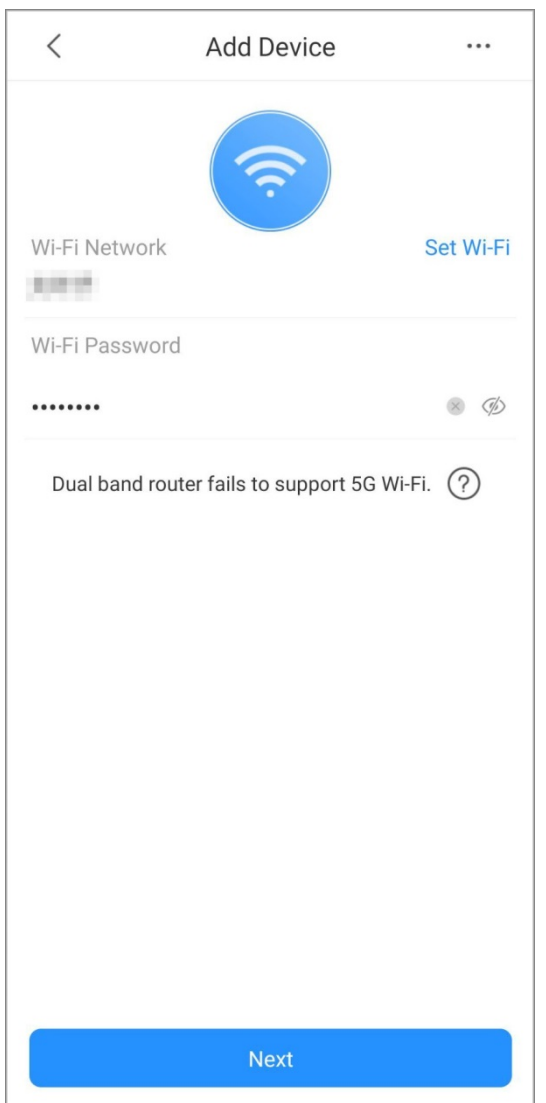

- Step 5 Set device username, device password, enter email address as needed, and then tap OK.
- On the **Cloud Update Configuration** interface, read **Cloud Access** and **Auto-check items**, select them as needed, and then tap **OK**. The device is initialized.  $\square$

#### The **Cloud Update Configuration** only displays when you add uninitialized devices.

- Step 7 Enter device name, and then save settings.
- Step 8 Configure time zone as needed, and then tap **Completed**.

M

Time zone configuration is available on account devices.

### **2.2.1.2 Adding through Wired Network**

You can add uninitialized wired camera through wired network.

- Step 1 Connect the Ethernet cables to the appropriate sockets.
- Go through step 1 to step 2 in "2.2.1.1 Adding through Wi-Fi ".
- Step 3 Tap  $\bullet\bullet\bullet$  at the upper-right corner and select Switch to wired network configuration to connect to the wired network.
- Step 4 Follow on-screen instructions to initialize and add the device. For details, see step 5 to step 8 in "2.2.1.1 Adding through Wi-Fi ".

### **2.2.1.3 Adding through AP Configuration**

You can add uninitialized wireless device through AP configuration. This section takes a wireless alarm hub as an example.

- Step 1 Go through step 1 to step 2 in "2.2.1.1 Adding through Wi-Fi".
- Step 2 Flip the DIP switch of the hub from STA to AP to configure AP. M

The indicator flashes blue.

- Search for the hub hotspot, tap **Join** to connect to the hub hotspot.
- Step 4 Set device username, device password, enter email address as needed, and then tap OK.
- Step 5 Go through step 5 to step 6 in "2.2.1.1 Adding through Wi-Fi " to complete initialization.
- Step 6 Search for nearby Wi-Fi available, and then enter Wi-Fi password.
- Step 7 Turn off AP on the hub, and then wait for network configuration.
- Follow on-screen instructions to add the device. For details, see step 7 to step 8 in "2.2.1.1 Adding through Wi-Fi ".

## <span id="page-11-0"></span>**2.2.2 Adding Initialized Devices**

You can add initialized devices through scanning device QR code, manually enter device SN, entering IP/domain, or searching online devices. This section takes adding an initialized wireless camera as an example.

### **2.2.2.1 Adding by SN/QR Code**

You can add device by scanning device QR code or manually entering device SN.

Step 1 On the **Home** interface, tap  $(+)$ , and then select **SN/Scan**.

- Step 2 Scan device QR code, or manually enter device SN, and then the system will identify the device type automatically.
	- $\Box$

If the device type cannot be automatically identified by the system, you need to select the

device type.

Step 3 Enter device name, device password, and save settings.

Figure 2-4 Add initialized device (SN/scan)

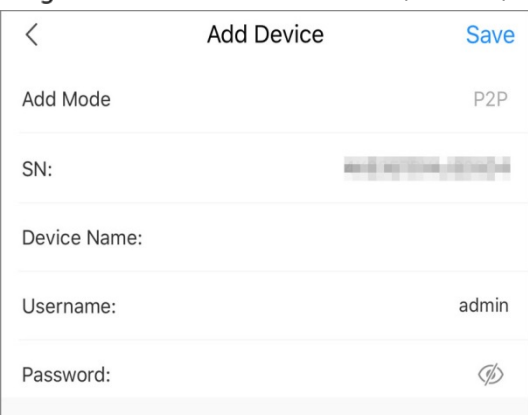

### **2.2.2.2 Adding by IP/Domain**

You can add devices by entering IP of the device or specific domain. This section takes entering device IP as an example.

- Step 1 On the **Home** interface, tap  $\bigoplus$ , and then select **IP/Domain**.
- Step 2 Select the device type.
- Step 3 Enter information as needed, and then save settings.

Figure 2-5 Add initialized device (IP/domain)

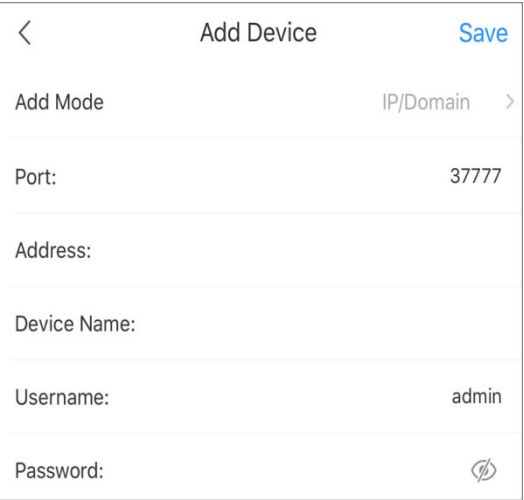

### **2.2.2.3 Adding by Search**

You can search online devices and add them.

Step 1 On the **Home** interface, tap  $\bigoplus$ , and then select **Search online**.

#### Figure 2-6 Select device SN

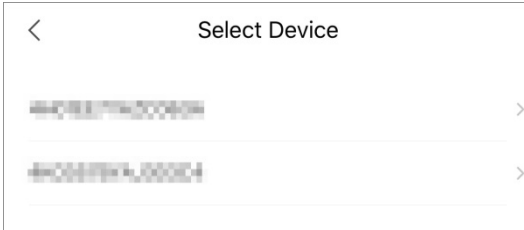

- Step 2 Tap the device SN as needed.
- Step 3 Select the device type.

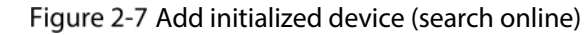

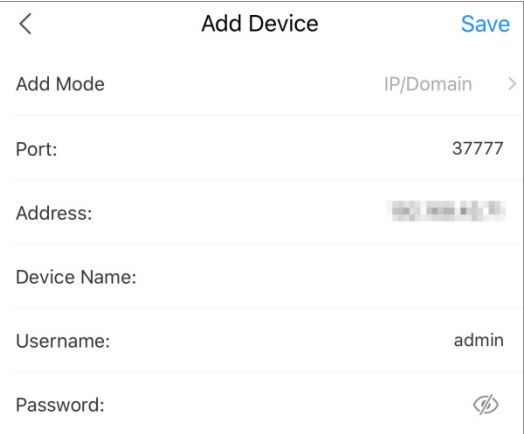

Step 4 Enter information as needed, and then save settings.

# <span id="page-13-0"></span>**Managing Devices**

You can configure devices, subscribe alarm messages, configure devices remotely, set video streams, configure alarm output, and more.

M

Configurations of different devices might vary, and the actual interface shall prevail.

## <span id="page-13-1"></span>**2.3.1 Device Configuration**

You can view device information such as adding mode and SN, modify device information such as device name, device password, and username.

```
On the Home interface, tap , and then tap Device Details.
\circledcirc
```
You can also tap the device or channel, and then tap  $\bigcirc$  on the interface to go to device

management interface.

Tap **Device Configuration**, and then you can view and modify device information.

Step 3 Tap Save.

## <span id="page-14-0"></span>**2.3.2 Alarm Subscription**

You need to subscribe alarm messages, and then the alarm notification can be pushed to App when an alarm is triggered. For details, see ["10.1](#page-62-0) [Subscribing Alarm Messages."](#page-62-0)

## <span id="page-14-1"></span>**2.3.3 Device Channel**

If a device has more than one channel (such as a network video recorder), you can view the names of those channels under the device.

## <span id="page-14-2"></span>**2.3.4 Stream Setting**

Select video streams from **Sub** or **Main** for live view or video playback.

## <span id="page-14-3"></span>**2.3.5 Illumination Settings**

Set illumination mode for the devices that support illuminator.

Step 1 On the **Home** interface, tap , and then tap **Device Details**.

**Step 2 Tap Illumination Settings.** 

#### Figure 2-8 Illumination settings

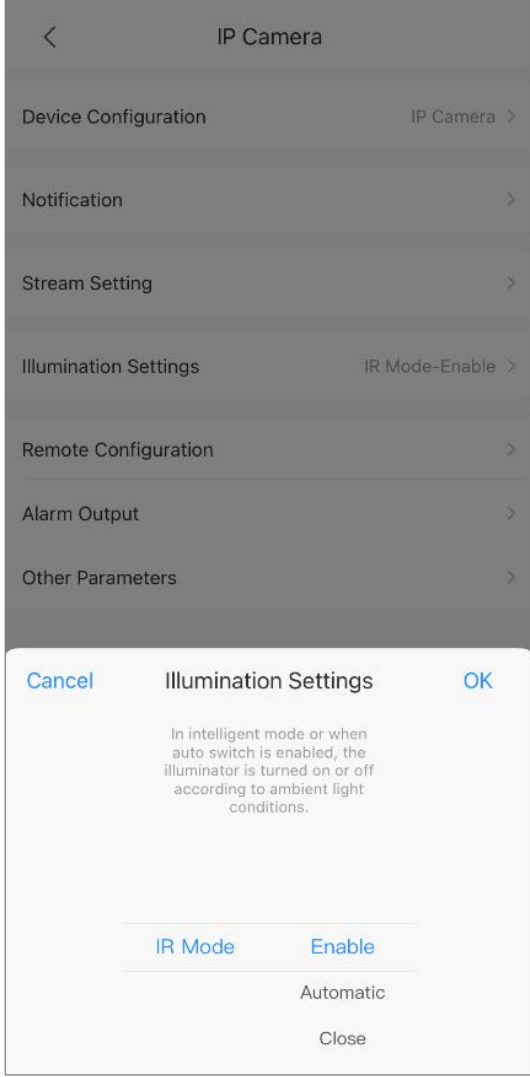

- Step 3 Set the illumination mode.
	- Smart illumination: When smart illumination is enabled, the system will switch the illuminators according to the actual condition. When the ambient light reaches the threshold of IR illuminator, the IR illuminator is enabled. The white light is enabled when an alarm (such as motion detection or human detection) is triggered, disabled when the target is out of the surveillance area; the IR illuminator is enabled according to the ambient light. It is set to **Automatic** by default, and the illuminator delay is 60 s.
	- IR Mode:
		- $\diamondsuit$  **Enable**: Enable the IR illuminator, and the white light is disabled.
		- $\diamond$  **Automatic:** The system enables the IR illuminator according to the ambient lighting condition.
		- **Close**: Disable the IR illuminator.
	- White Light:
		- $\diamondsuit$  **Enable**: Enable the white light, and the IR illuminator is disabled.
		- $\diamondsuit$  **Automatic**: The system enables the white light according to the ambient lighting condition. Set the sensitivity to **Middle**, and the upper limit of brightness is 100.
		- $\diamondsuit$  **Close**: Disable the white light.

## <span id="page-16-0"></span>**2.3.6 Remote Configuration**

You can remotely configure the device including video detection, alarm setting, camera setting, storage management, and image adjustment.

### **2.3.6.1 Video Detection**

In case of detection of moving object within defined conditions and shielded video image, the system performs alarm linkage actions.

### Motion Detection

Alarm linkage action is performed when a moving object appears on the image and its moving speed reaches the preset sensitivity.

On the **Home** interface, tap , and then tap **Device Details**.

- Tap **Remote Configuration > Video Detection > Motion Detection**.
- Step 3 Select the device channel that you want to configure.
- Enable **Advanced Configuration** to configure other parameters.

Figure 2-9 Advanced configuration (motion detection)

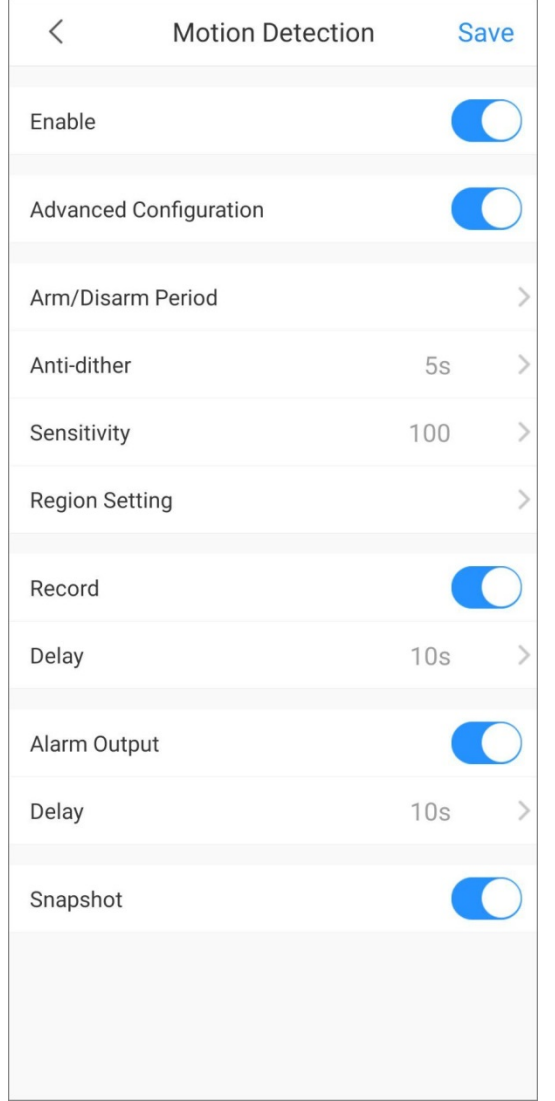

<span id="page-17-1"></span>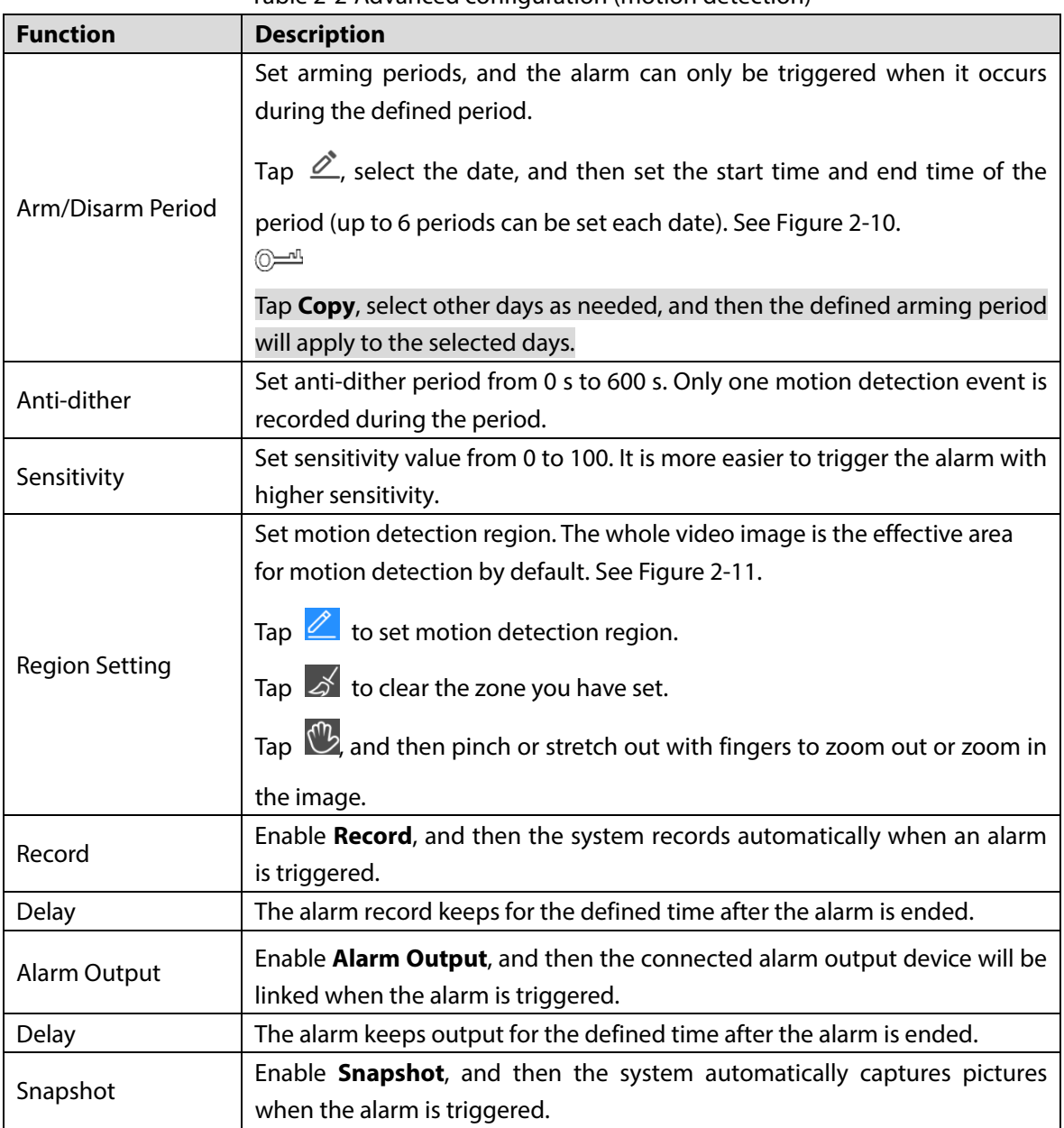

#### Table 2-2 Advanced configuration (motion detection)

### Figure 2-10 Arm/Disarm period

<span id="page-17-0"></span>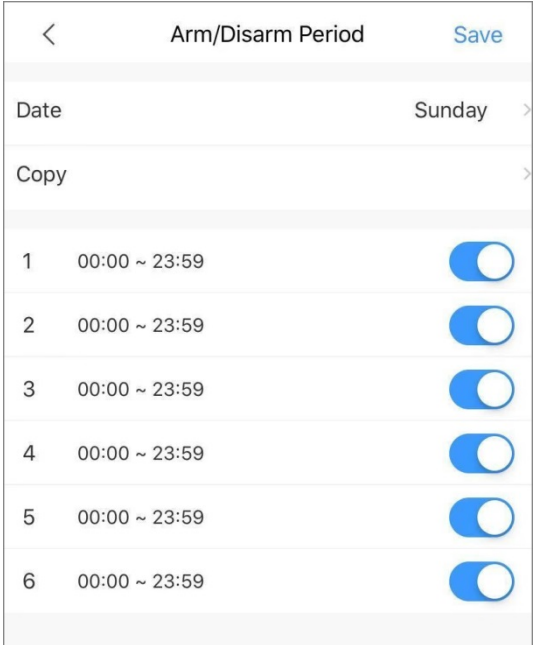

Figure 2-11 Region setting

<span id="page-18-0"></span>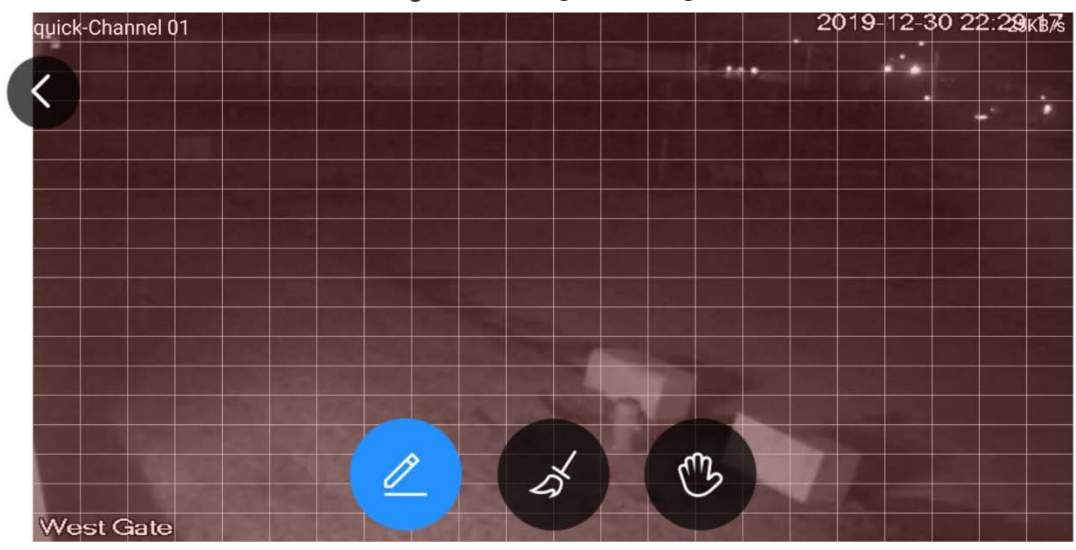

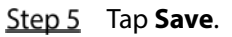

### Video Mask

Alarm is triggered when the monitoring image is shielded and the output video is in single color.

- Step 1 On the **Home** interface, tap , and then tap **Device Details**.
- Tap **Remote Configuration > Video Detection > Video Mask**.
- $Step 3$  Select the device channel that you want to configure.
- Enable **Advanced Configuration** to configure other parameters. For details, se[e Table 2-2.](#page-17-1)
- Step 5 Tap Save.

#### Figure 2-12 Advanced configuration (video mask)

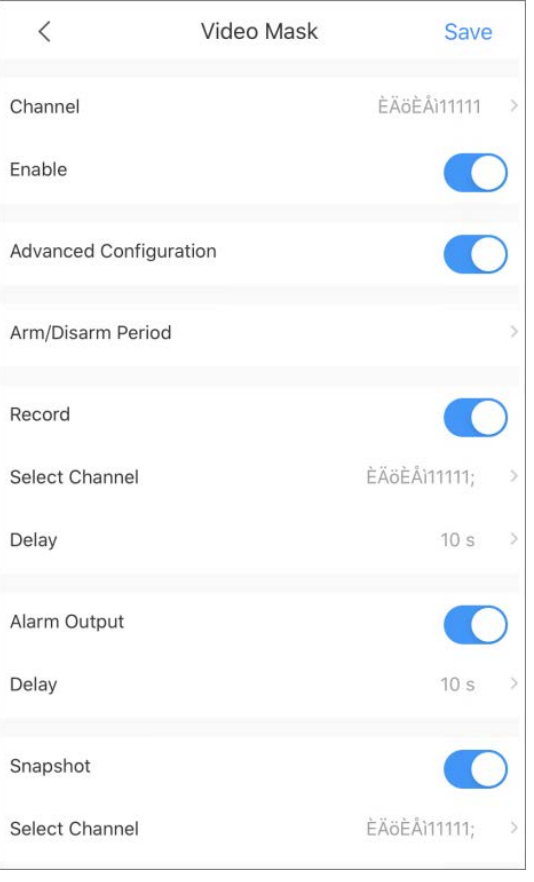

### **2.3.6.2 Alarm Setting**

When the alarm is triggered, alarm action is linked such as recording, snapshot, and alarm output.

Alarm types (mainly for network video recorders) include local alarm, network alarm, IPC external alarm, IPC offline alarm, and PIR alarm.

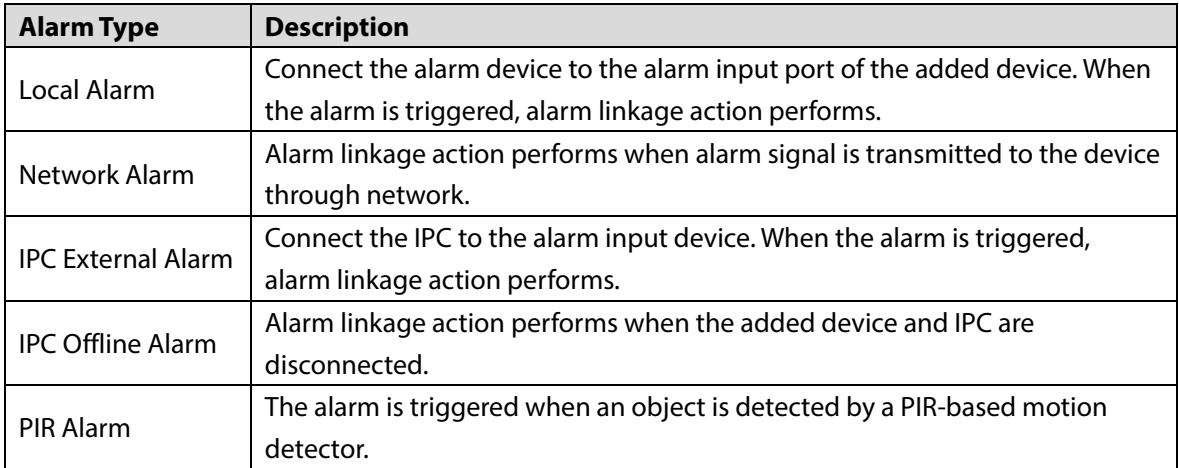

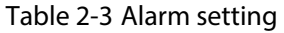

This section takes setting local alarm as an example.

Step 1 On the **Home** interface, tap , and then tap **Device Details**.

Step 2 Tap **Remote Configuration > Alarm Setting > Local Alarm.** 

Step 3 Select the device channel that you want to configure.

Enable **Advanced Configuration** to configure other parameters. For details, se[e Table 2-2.](#page-17-1)

Step 5 Tap Save.

#### $\hspace{0.1cm}\raisebox{0.5ex}{\scriptsize <}\hspace{-0.9ex}$ Local Alarm Save Channel Alarm Input 01  $\mathcal{P}$ Enable **Advanced Configuration** Arm/Disarm Period  $\mathcal{P}$ Anti-dither Os  $\left\langle \right\rangle$ Sensor Type Record Delay  $10s$  $\mathcal{P}$ Select Channel **IPC**  $\mathcal{P}$ Alarm Output Delay  $10s$  $\left\langle \right\rangle$ Select Channel Alarm Output 01  $\left\langle \right\rangle$ Snapshot

Figure 2-13 Advance configuration (local alarm)

## **2.3.6.3 Camera Settings**

You can set video stream parameters such as encoding mode, resolution, frame rate, bit rate type, and bitrate.

- Step 1 On the **Home** interface, tap , and then tap **Device Details**.
- Tap **Remote Configuration > Camera Setting > Video Stream**.
- $Step 3$  Select the device channel you want to configure.
- Step 4 (Optional) Set channel name.

 $\Box$ 

We recommend setting a channel name that is easy to be recognized. You can set according to device installation place.

Step 5 Select main stream or sub stream.

Figure 2-14 Video stream (main)

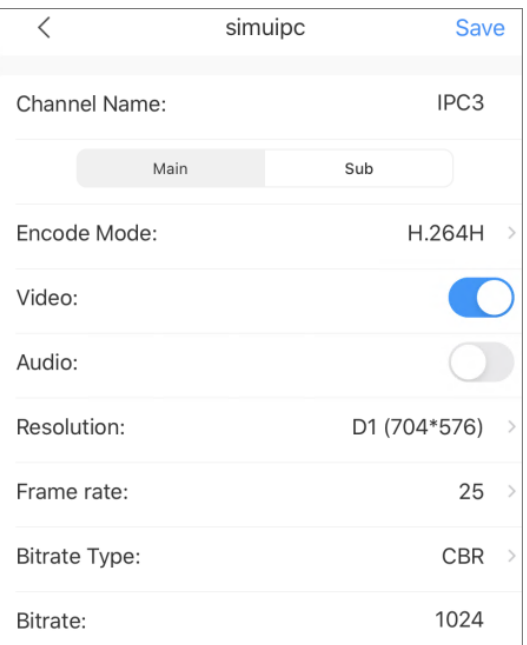

Table 2-4 Video stream parameters

| <b>Function</b> | <b>Description</b>                                                                     |
|-----------------|----------------------------------------------------------------------------------------|
| Main/Sub        | Main stream: Large bit stream, small compression image, and high resolution,           |
|                 | but also requires large bandwidth.                                                     |
|                 | Sub stream: Smaller bit steam, smoother video, and requires smaller bandwidth.         |
|                 | Used to replace main stream when the bandwidth is insufficient.                        |
| Encode Mode     | <b>MJPEG:</b> The image requires high bit rate to ensure clarity. It is recommended to |
|                 | set the <b>Bitrate</b> value to the biggest for a better image.                        |
|                 | <b>H.264:</b> Main Profile encode mode.                                                |
|                 | H.264H: High Profile encode mode; use smaller bandwidth than H.264 with the            |
|                 | same image quality.                                                                    |
| Video           | This parameter can be set only when you select sub stream. Enable Video, and           |
|                 | then the video stream type is sub stream.                                              |
| Audio           | Set the audio stream type as main stream or sub stream.                                |

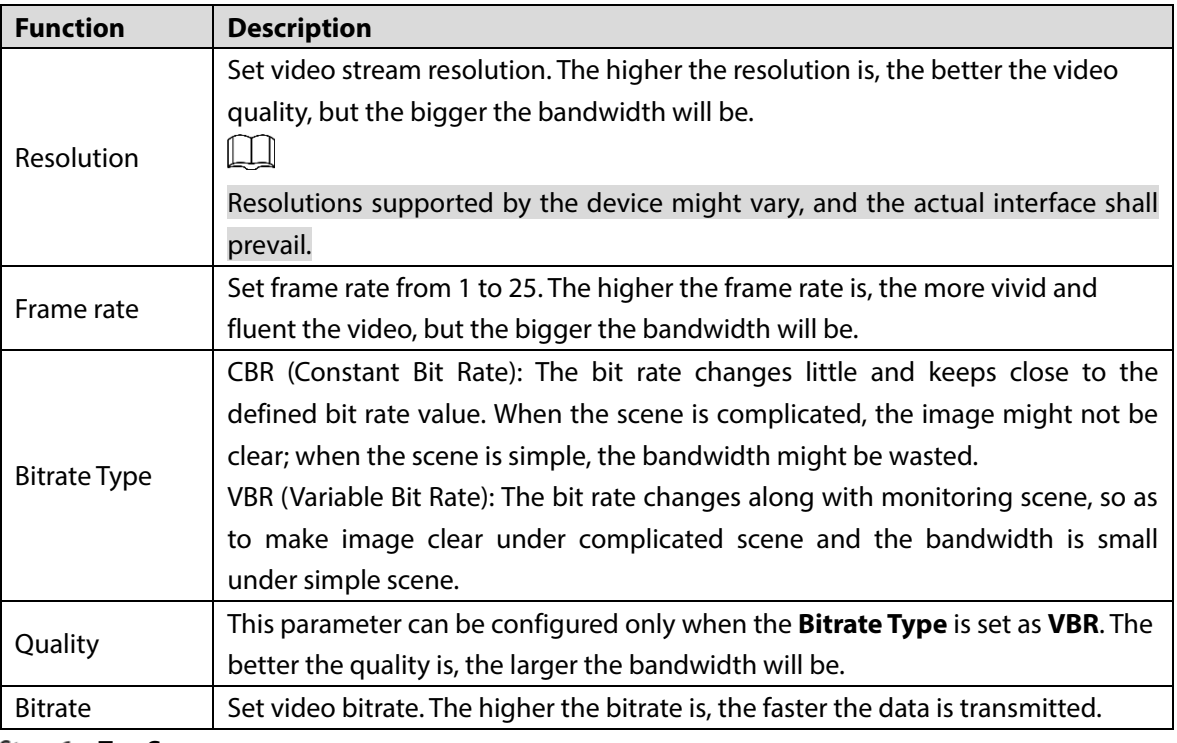

Step 6 Tap Save.

### **2.3.6.4 Storage Manager**

Configure the device recording period and recording type.

- Step 1 On the **Home** interface, tap , and then tap **Device Details**.
- Step 2 Tap **Remote Configuration > Storage Manager > Schedule**.
- $Step 3$  Select the device channel you want to configure.

 $\boxed{1}$ 

Different recording types have different colors.

- **•** Green: Normal video recordings.
- Orange: Record when motion detection alarm is triggered.
- Red: Alarm recording. Record when alarm is triggered.

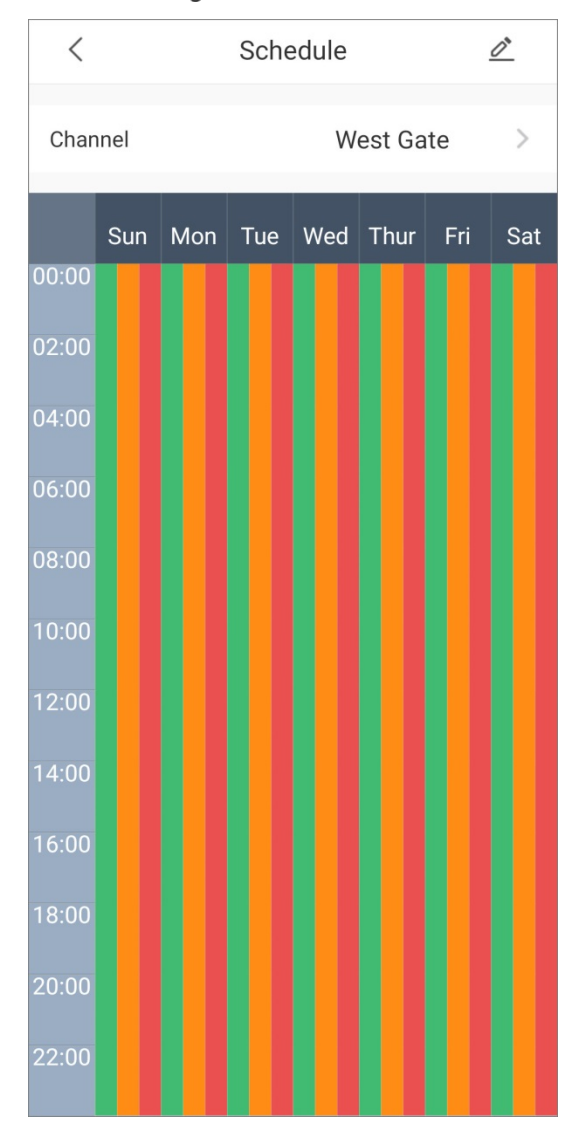

Figure 2-15 Schedule

Step 4 Tap  $\hat{\mathbb{Z}}$ , select the date, and then set the start time and end time of the period (up to 6 periods can be set for each day).

 $\overline{\odot}$   $\overline{\mathbb{C}}$ 

Tap **Copy**, select other days as needed, and then the set arming period will apply to the selected days.

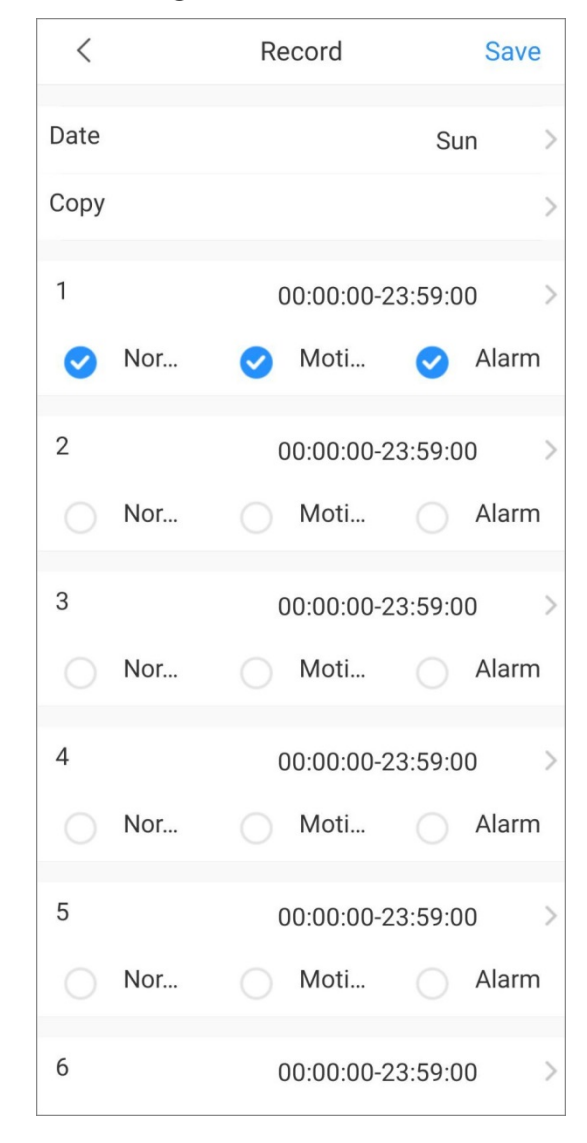

Figure 2-16 Set recording

Step 5 Tap Save.

### **2.3.6.5 Image Adjustment**

Adjust live video image such as focus, zoom, brightness, contrast, and image quality.

- Step 1 On the **Home** interface, tap , and then tap **Device Details**.
- **Step 2** Tap **Remote Configuration > Image Adjustment**.
- Step 3 Select the device channel you want to configure, and then the system goes to live interface.
- Step  $4$  Operate on the app.

#### Figure 2-17 Image adjustment

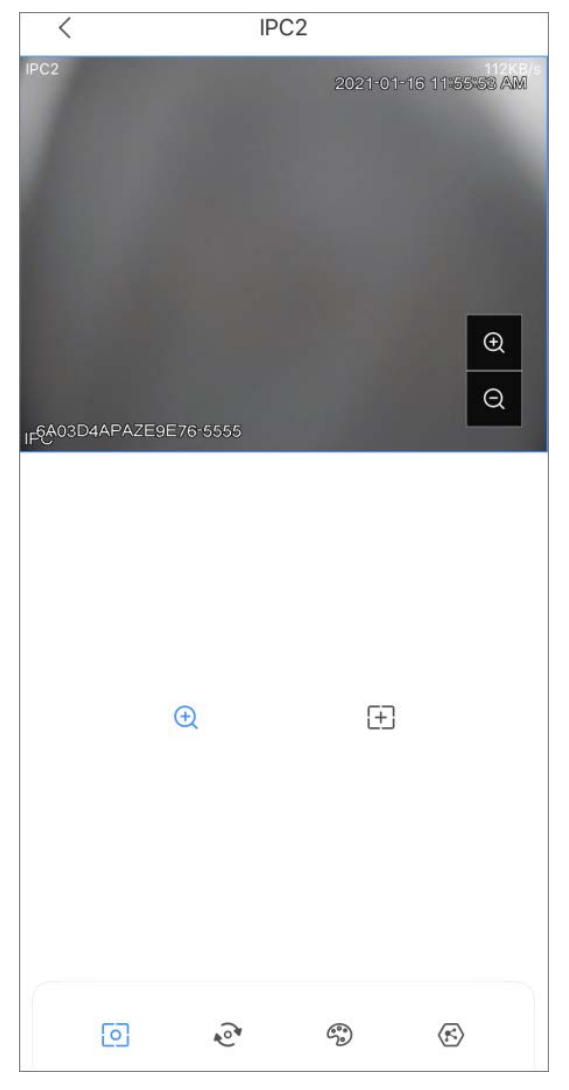

Table 2-5 Function icon descriptions

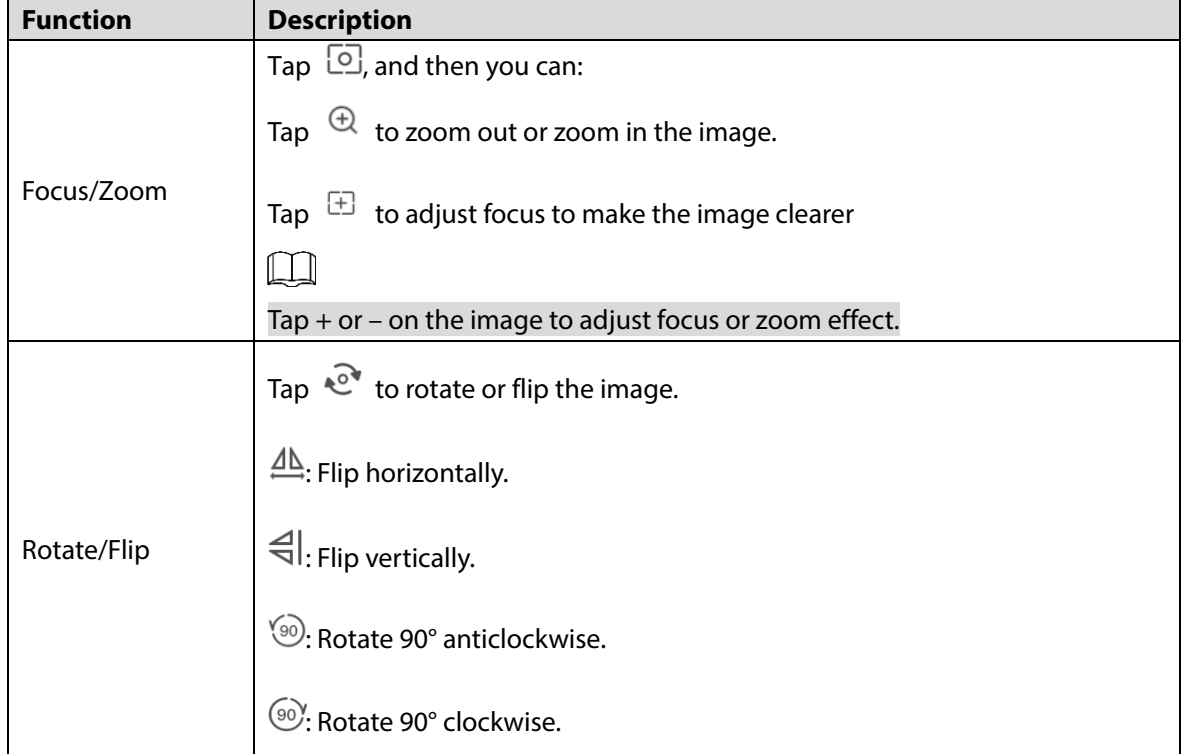

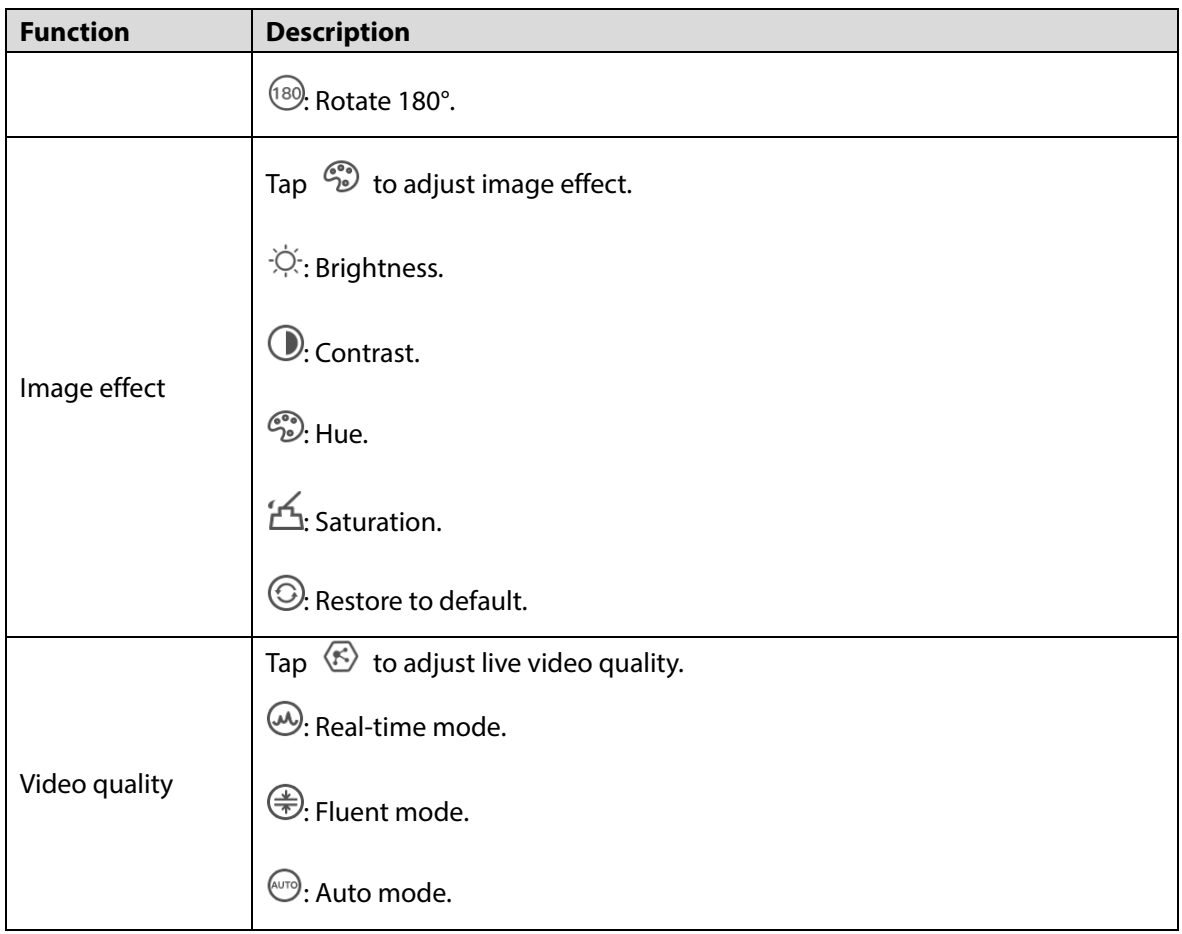

## <span id="page-26-0"></span>**2.3.7 Alarm Output**

You can set alarm output mode as close, manual, or automatic. When the added device has connected to alarm output device, and **Alarm Output** is enabled in **Video Detection** or **Alarm Setting**, you need to set alarm output mode to make alarm linkage actions work.

```
Step 1 On the Home interface, tap , and then tap Device Details.
```
- Step 2 Tap Alarm Output.
- $Step 3$  Set alarm output mode.
	- **Automatic**: Alarm is triggered only when the alarm event occurs.
	- **Manual**: Alarm is always on.
	- **Close**: Alarm is disabled.

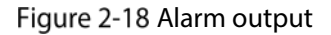

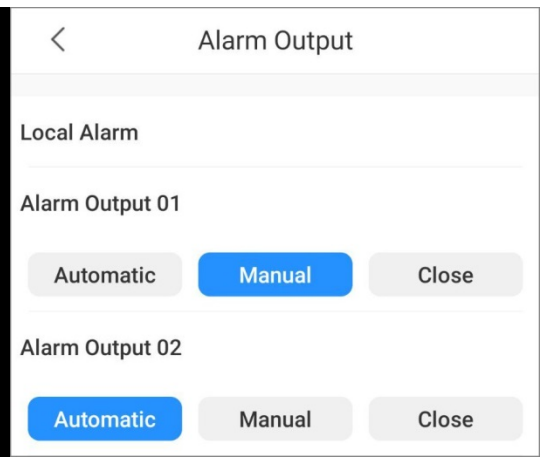

## <span id="page-27-0"></span>**2.3.8 Storage Manager**

You can view storage capacity of the SD card or HDD, and format the SD card or HDD.

- Step 1 On the **Home** interface, tap , and then tap **Device Details**.
- Step 2 Tap Storage Manager.

| $\langle$             | Foodight-RDRS |        |
|-----------------------|---------------|--------|
| Free Capacity         |               | 985 M  |
| <b>Total Capacity</b> |               | 7.21 G |
|                       |               |        |
|                       |               |        |
|                       |               |        |
|                       |               |        |
|                       |               |        |
|                       |               |        |
|                       |               |        |
|                       |               |        |
|                       |               |        |
|                       |               |        |
|                       |               |        |
|                       |               |        |
|                       | Format        |        |

Figure 2-19 Hardware

(Optional) Tap **Format** to format the SD card or HDD.

## <span id="page-27-1"></span>**2.3.9 Time Zone**

When your region has Daylight Saving Time (DST), you can select the time zone and set DST.  $\Box$ 

The function is available on account devices.

Step 1 On the **Home** interface, tap , and then tap **Device Details**.

- Step 2 Tap Time Zone.
- Step  $3$  Select the time zone that the device is at.
- Step 4 (Optional) Enable DST, and then set start time and end time of the DST.

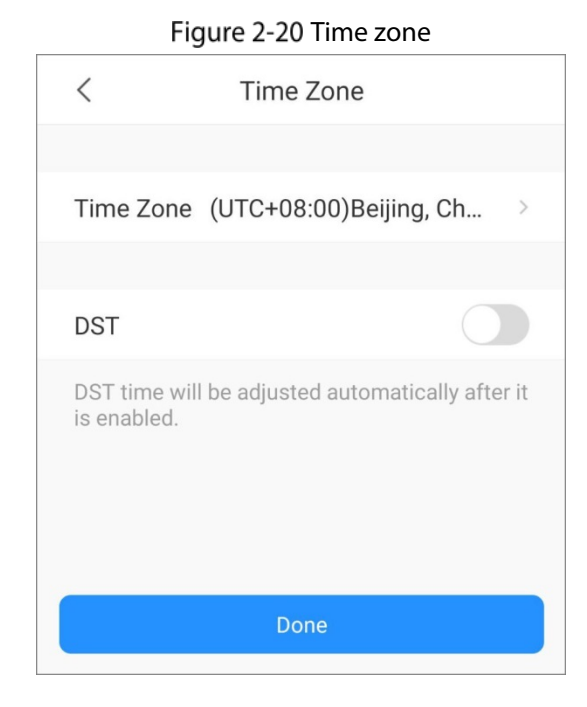

# <span id="page-28-2"></span>**2.3.10 Custom Audio and Video Encryption**

After enabling **Custom Audio and Video Encryption**, you need to enter password for live view and playback (cloud videos included).

 $\Box$ 

The function is available on account devices.

Step 1 On the **Home** interface, tap , and then tap **Device Details**.

- **Step 2 Tap Custom Audio and Video Encryption.**
- Step 3 Enable the function and set password.

## <span id="page-28-1"></span>**2.3.11 Device Sharing**

You can share devices with up to 6 DMSS users and entrust them to one enterprise.  $\Box$ 

The function is available on account devices.

### <span id="page-28-0"></span>**2.3.11.1 Sharing Devices**

Step 1 On the **Home** interface, tap , and then tap **Device Details**.

- **Step 2 Tap Device Sharing.**
- Step 3 Tap  $\bigoplus$  > **Sharing to User**, enter DMSS account to share the device to users, and then

select permissions as needed. All permissions are selected by default.

M

- For devices that do not support entrusting service, Tap  $\bigoplus$  to enter DMSS account and select permissions as needed.
- You can decide whether to select **Playback**, **Alarm Push Notification**, or **Device**

**Control** as needed. **Live View** is selected by default, and you cannot cancel the selection.

Figure 2-21 Device sharing

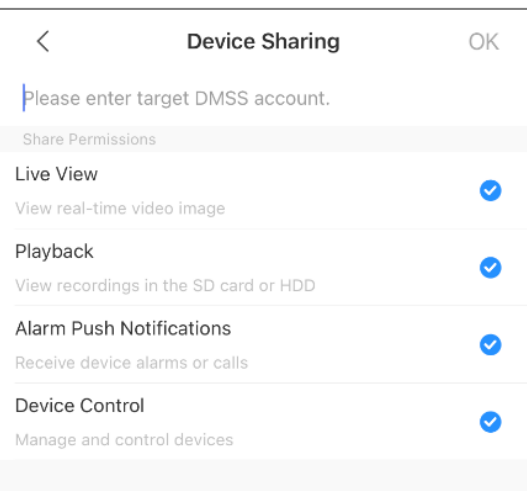

Step 4 Click OK to share the device.

### **2.3.11.2 Entrusting Devices**

#### **2.3.11.2.1 Entrusting Device One by One**

- Step 1 On the **Home** interface, tap , and then tap **Device Details**.
- **Step 2 Tap Device Sharing.**

Step 3 Tap  $\bigoplus$  > **Entrust to Company**, and then scan the corresponding QR code of the installer,

or tap on the upper-right corner of the interface to upload QR code.

Figure 2-22 Entrust to company (1)

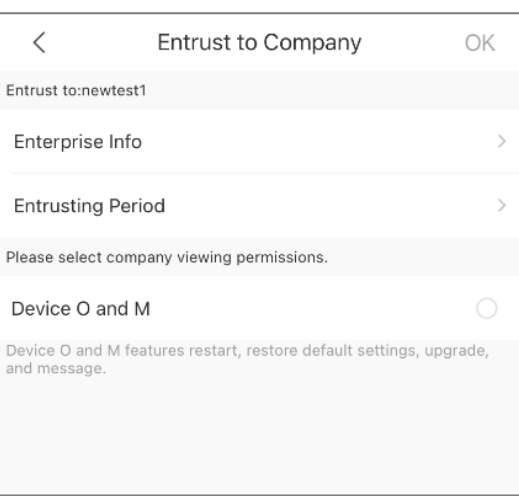

- Step 4 Enter the enterprise information (logo, name, contact information and address), entrusting period, and then select company viewing permissions.
- Step 5 Click OK.

### **2.3.11.2.2 Entrusting Device in Batches**

Step 1 On the **Home** interface, tap and to display devices in list mode.

# Step 2 Tap **G**, select devices (up to 20), and then tap **Batch Entrust**.

Figure 2-23 Batch entrust (1)

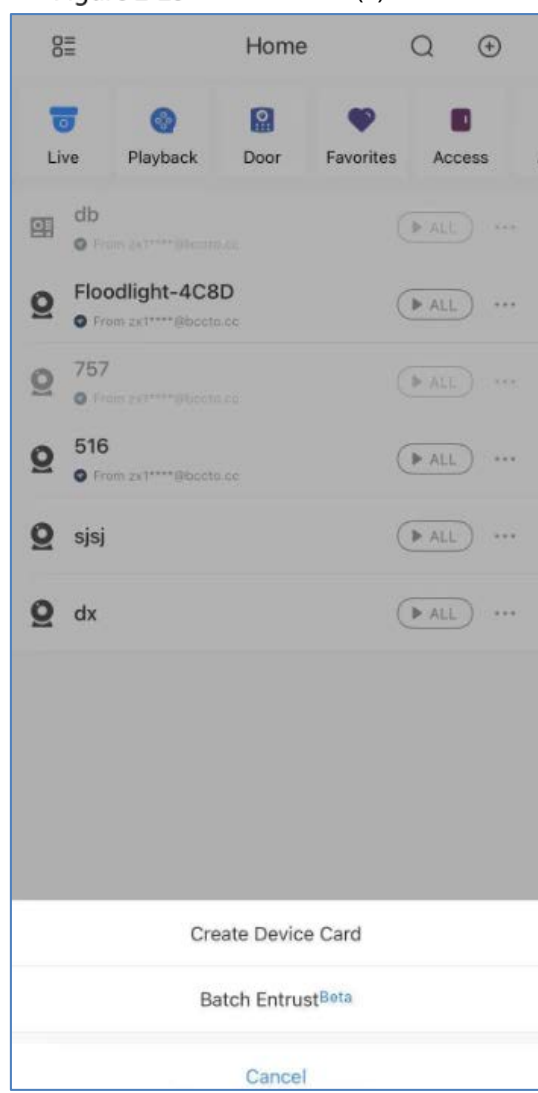

Step 3 Select the devices to be entrusted, and then click **Scan Entrusting QR Code**.

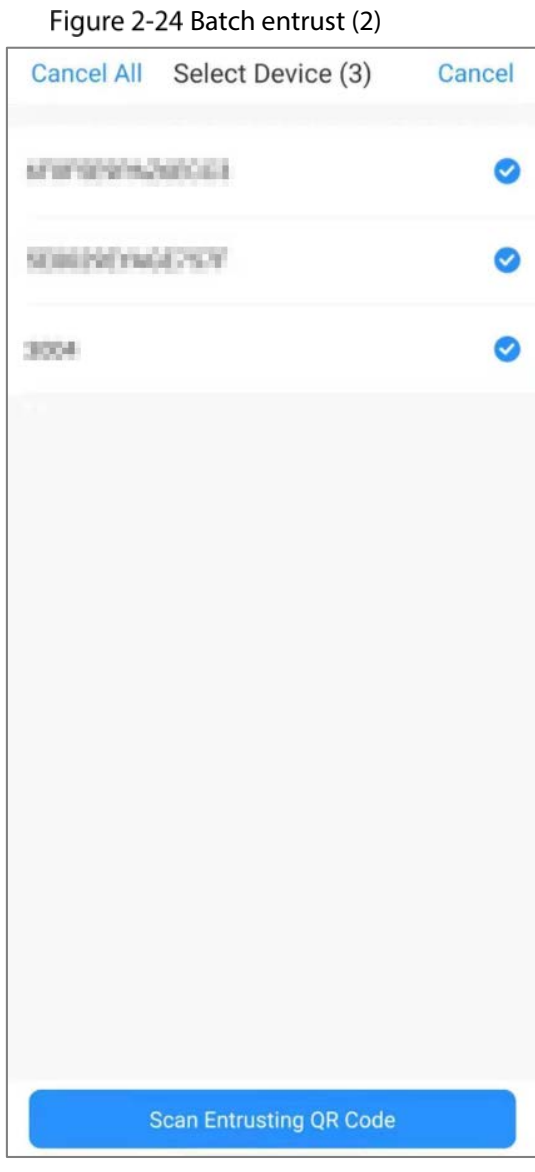

Step 4 Scan the corresponding QR code of the installer to or tap  $\overline{\mathbb{Z}}$  on the upper-right corner of the interface to upload QR code.

#### Figure 2-25 Batch entrust (3)

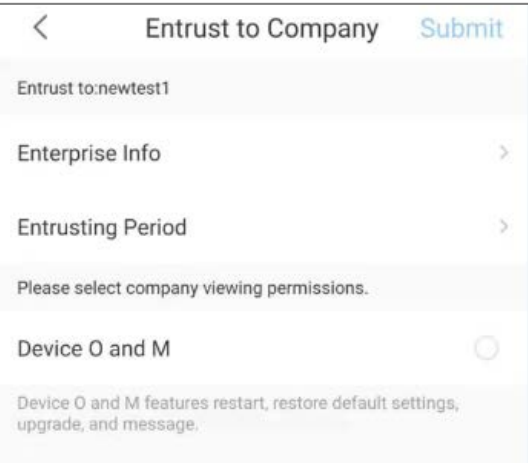

- Step 5 Enter the enterprise information (logo, name, contact information and address), entrusting period, and then select company viewing permissions.
- Step 6 Click **Submit**.

# <span id="page-32-0"></span>**2.3.12 Cloud Update**

You can view the current device version and upgrade the device when a new version is discovered by the system.

 $\Box$ 

The function is available on account devices.

- Step 1 On the **Home** interface, tap , and then tap **Device Details**.
- Tap **Cloud Update**, and then follow on-screen instructions to upgrade the device.

## <span id="page-32-1"></span>**2.3.13 Other Parameters**

You can view the information of the connected solar power system, such as its electricity generation power, status of the solar power panel, the battery, the load, and the controller.

Step 1 On the **Home** interface, tap , and then tap **Device Details**.

- Step 2 Tap Other Parameters.
- $Step 3$  Tap the solar power system you want to view.
- Tap **Real-time** or **Analysis** to view real-time or history data of the solar power system.

Figure 2-26 Solar power system

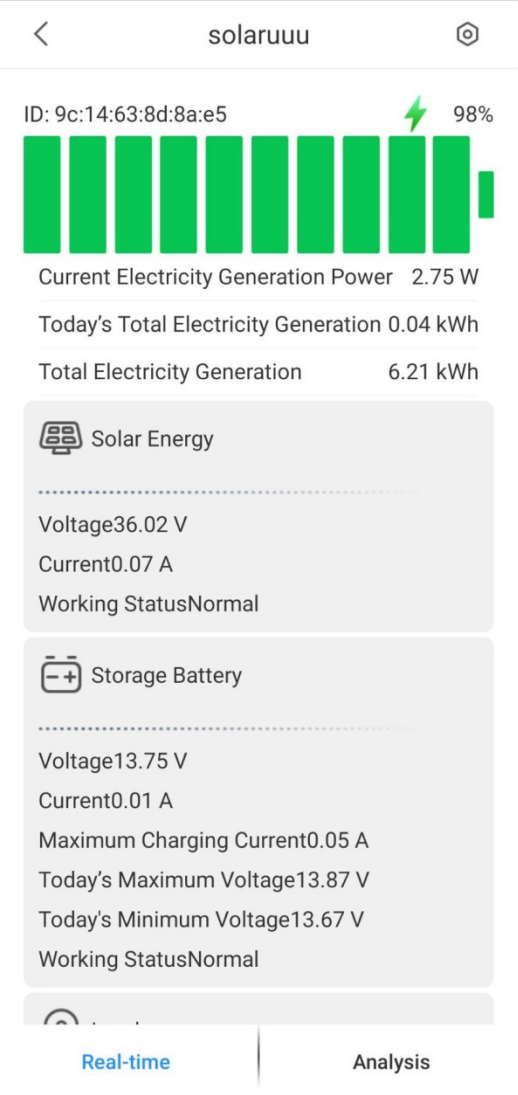

## <span id="page-33-0"></span>**2.3.14 Creating Device Card**

 $\boxed{1}$ 

You can quickly add devices by scanning the device card.

On the **Home** interface, tap to display devices in list mode.

Step 2 Tap  $\bullet$ , select devices (up to 10), and then tap **Create Device Card**.

You cannot create device card for account devices.

Figure 2-27 Create device card

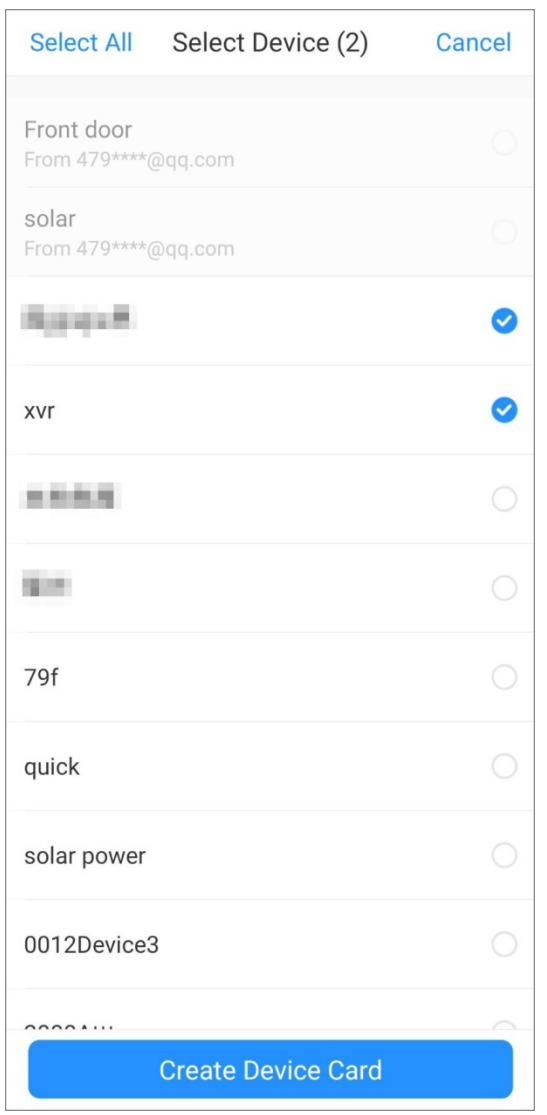

Step 3 (Optional) Enter the password, and then tap OK.  $\Box$ 

You need to enter the password when you import devices by scanning the device card. Step  $4$  Save the QR code of the device card to your album.

# <span id="page-33-1"></span>**2.3.15 Deleting Device**

You can delete added devices as needed.

Step 1 On the **Home** interface, tap , and then tap **Device Details**.

Step 2 Tap Delete.

# **3 Live View**

<span id="page-35-0"></span>You can view the monitoring channels and do the operations such as taking snapshots, recording videos, and adding channels to favorites.

Step 1 On the **Home** interface, tap  $\overline{\bullet}$ .

Step 2 Play a channel or multiple channels.

- Play a channel: Tap  $\Box$  in the window, and then select a channel in the device list to be played.
- Play multiple channels: Tap  $\overline{\geq}$ , select channels in the device list as needed.

 $\square$ 

When displayed channels exceed the maximum number of displaying window you set, swipe left or right to view other live videos.

 $Step 3$  Operate on the live videos.

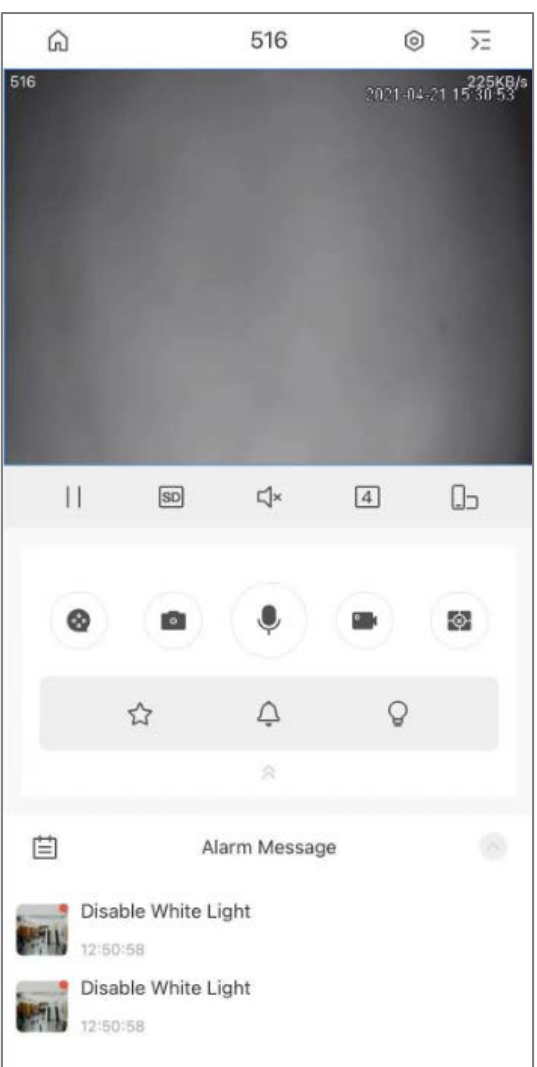

Figure 3-1 Live view of a single channel

Table 3-1 Live view function icons

<span id="page-36-0"></span>

| <b>Function</b>             | <b>Description</b>                                                                                                    |  |
|-----------------------------|----------------------------------------------------------------------------------------------------|--|
| Device details              | Tap $\left[\bigcirc\right]$ to go to the device details interface, and then you can configure<br>your device. For details, see "2.3 Managing Devices."<br>⊚≕<br>You can also tap on of a device on the <b>Home</b> to view its details.                                                                                                    |  |
| Play/Pause                  | Tap $\Box$ to pause playing and tap $\triangleright$ to play.                                                                                                    |  |
| Video stream                | Tap <b>HD</b> to swich between SD and HD video quality.                                                                                                    |  |
| Mute/Unmute                 | Tap $\Box^*$ to mute the video. Tap $\Box^{\mathfrak{d}}$ to unmute.                                                                                                    |  |
| Window split                | Tap $[4]$ to change window split modes. You can display in 1, 4, 9, or 16<br>windows.                                                                                                    |  |
| Landscape                   | Tap $\Box$ to change image orientation to landscape.                                                                                                    |  |
| Recording<br>playback       | to go to video playback interface and today's recording will be<br>Tap<br>automatically played if it exists.                                                                                                    |  |
| Snapshot                    | Select a video, and then tap $\Box$ to take snapshot.<br>You can configure the capture mode in Me > Setting. For more details,<br>see "12 System Configuration and Account Management."<br>Snapshots are saved in the File. You can also tap the captured image at<br>the lower-left corner on Live interface to go to File. For more details, see<br>"10 File."                           |  |
| Video recording             | Select a video, and then tap $\begin{bmatrix} 1 & 1 \\ 0 & 1 \end{bmatrix}$ to start recording. Tap the icon again to<br>stop recording.<br>Recorded videos are saved in the File. You can also tap the video at the<br>lower-left corner on Live interface to go to File. For more details, see "10 File."                                                                                |  |
| Voice chat                  | Select a video, and then tap $\blacktriangleright$ to enable two-way voice call if the function<br>is supported.<br>Tap and hold the icon till the Voice Call interface is displayed. Tap the device<br>to which the channel belongs to enable device talk if the function is<br>supported.<br>If a device has many channels, tap $\blacktriangledown$ on Live interface is talking to the |  |
|                             | played channel, and device talk means directly talking to the device.                                                                                                    |  |
| Memory<br>play/Close videos | Memory play: Tap $\overline{\mathcal{O}}$ (a tick in the center) to play the channels that have<br>been played last time.<br>Close videos: Tap $\Phi$ (a cross in the center) to close all the played videos.                                                                                                    |  |

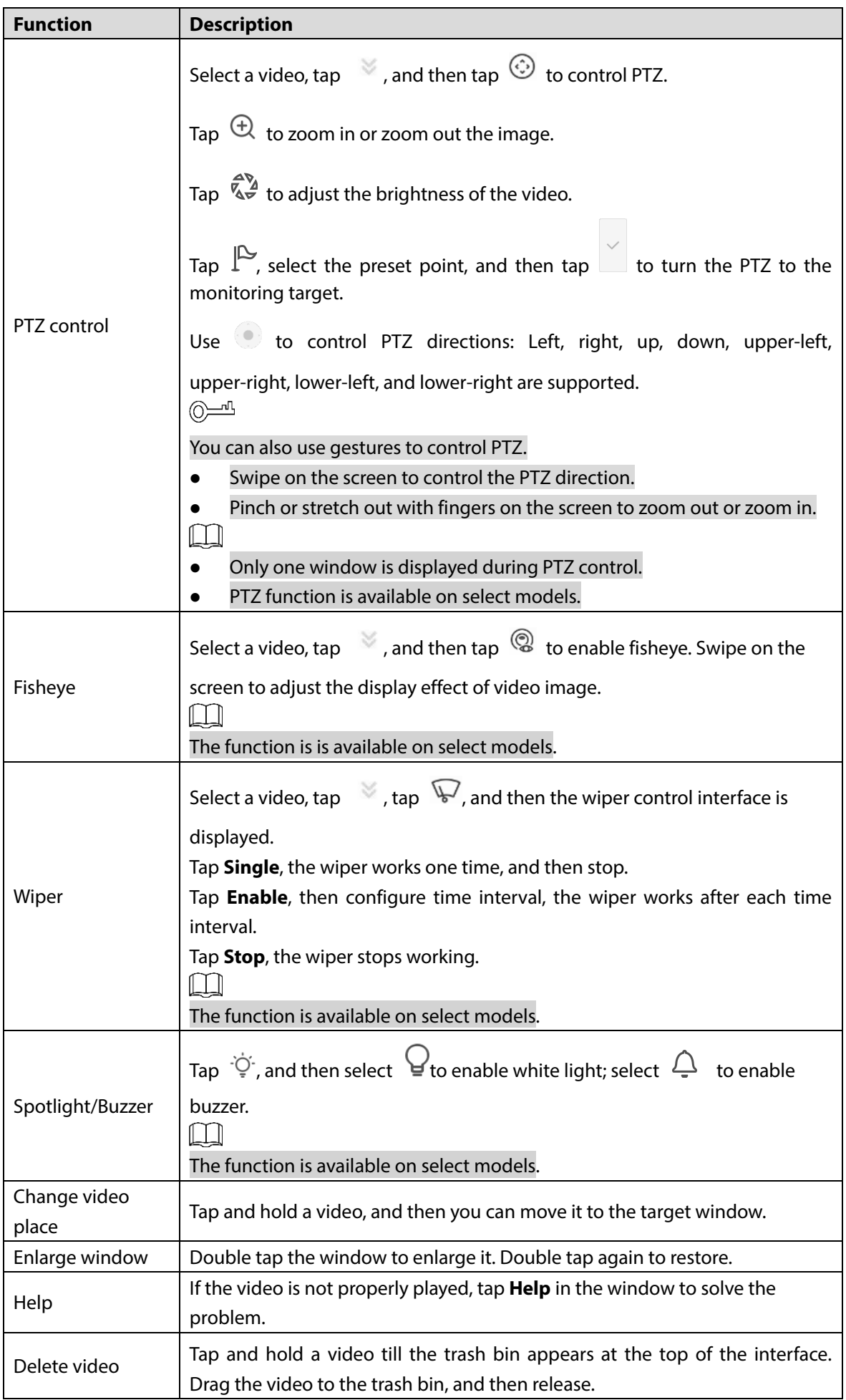

Step 4 Click  $\Box$  to select the date to view the corresponding video as needed.

# **4 Video Playback**

<span id="page-39-0"></span>You can search and play back videos according to time, video type, and channels.  $\Box$ 

Before playing back videos, you need to set alarm rules and record plan of the channel.

Step 1 On **Home** interface, tap

Step 2 Tap  $\overline{\phantom{a}}$  or  $\overline{\phantom{a}}$  to select a channel or multiple channels.

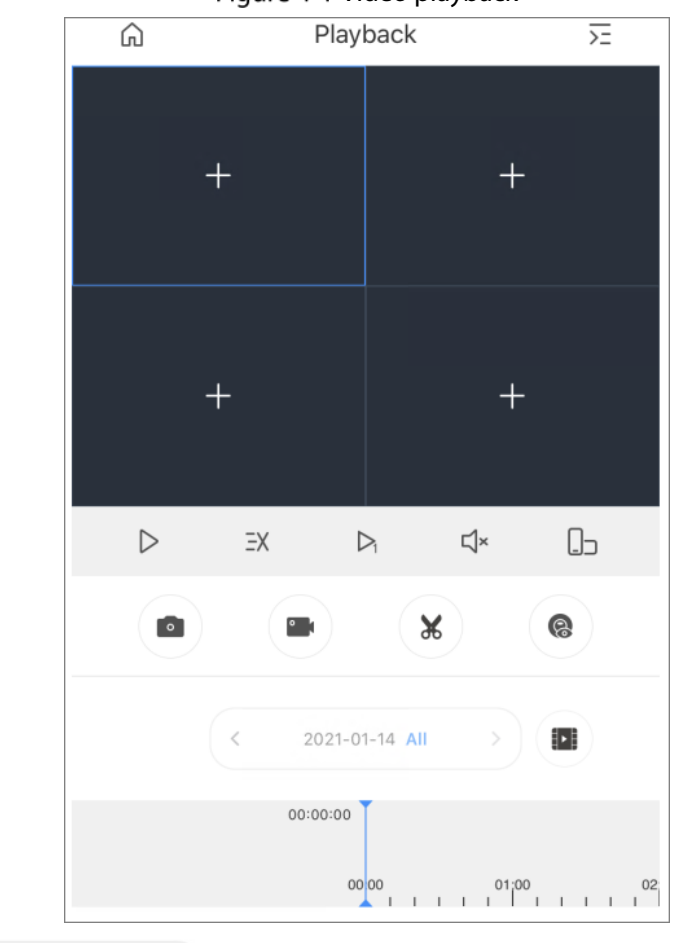

Figure 4-1 Video playback

Step 3 Tap  $\left\{\left\langle \right.\right. z_{\left(2020-01-03\right)}\right.$  and to change date and record type. The date with a blue dot means it has videos.

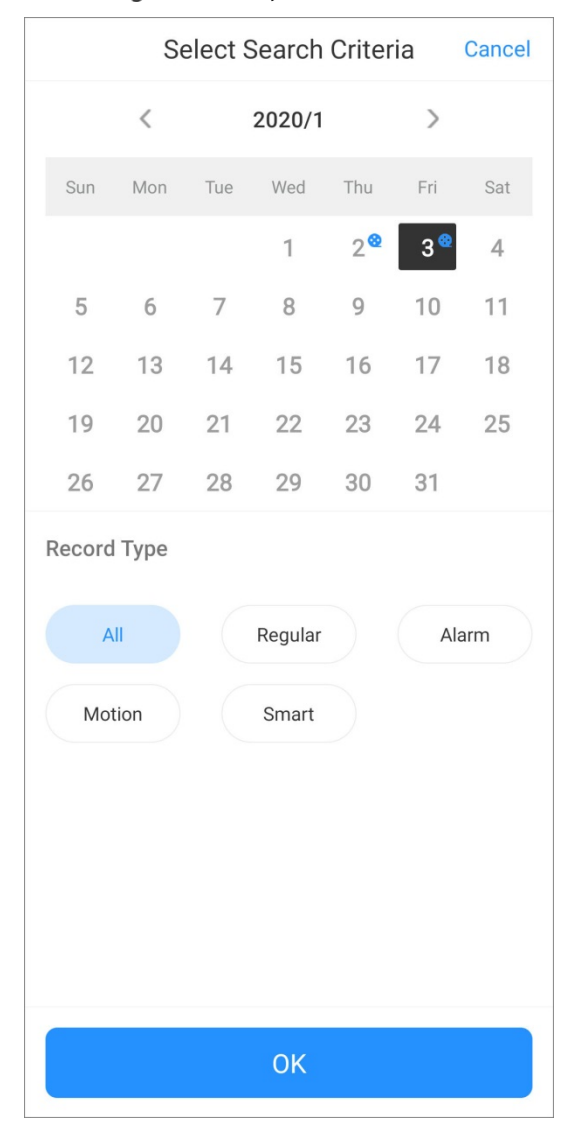

#### Figure 4-2 Playback conditions

Record types are as follows.

- **All (grey)**: Play all types of records by default.
- **Regular (green)**: Normal recordings.
- **Alarm (red)**: Record when alarm is triggered, such as audio alarm and local alarm.
- **Motion Detection (orange)**: Record when motion detection alarm is triggered.
- **Smart Recording (yellow)**: Record when smart event alarm is triggered such as face detection and recognition, IVS, video metadata, and more.

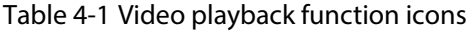

<span id="page-40-0"></span>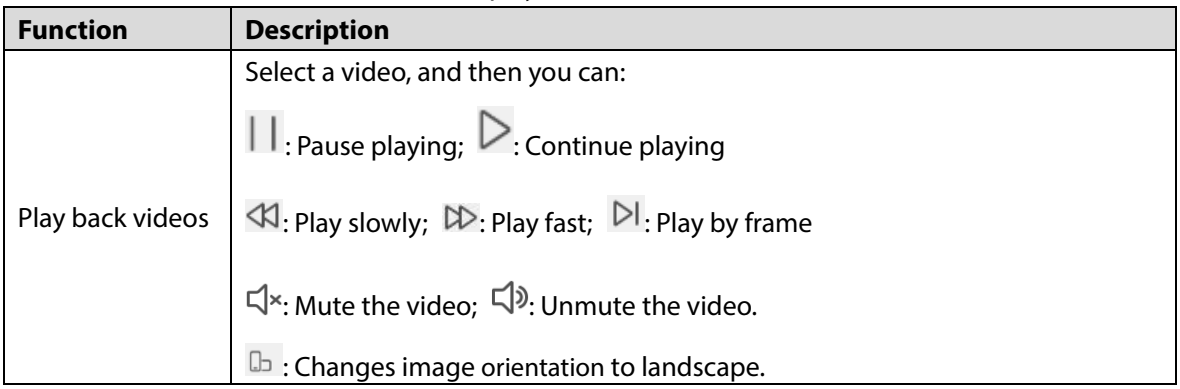

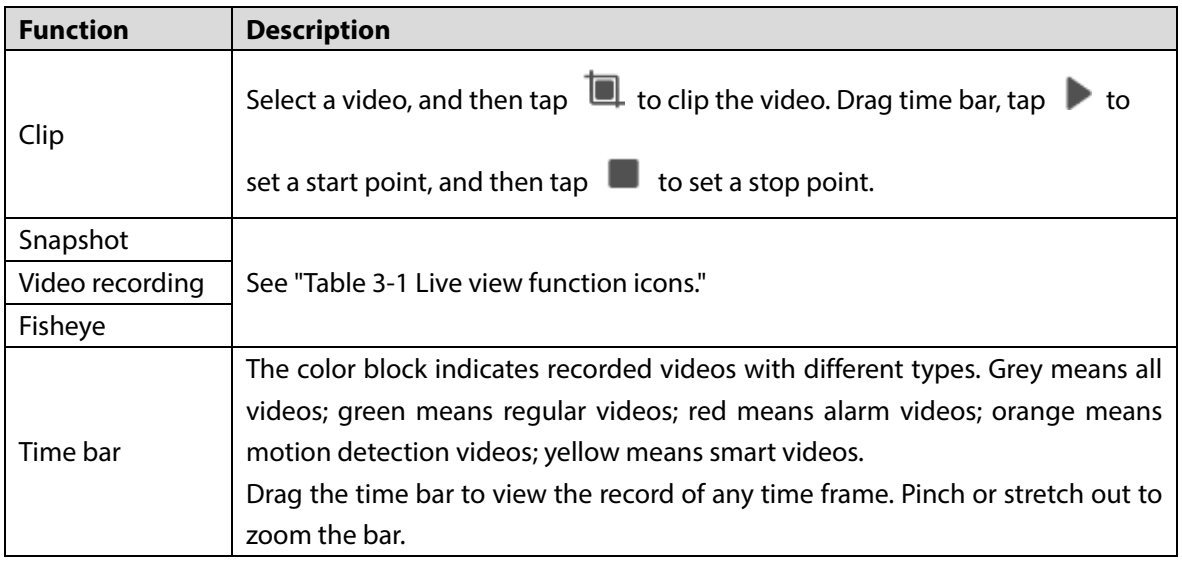

# **5 Video Call**

<span id="page-42-0"></span>You can view the live video of the added video intercoms, realize video call between the device and App, lock/unlock the door, and more.

- Step 1 On the **Home** interface, tap
- Step 2 Tap  $\overline{\phantom{a}}$  or  $\overline{\phantom{a}}$  to select a channel.

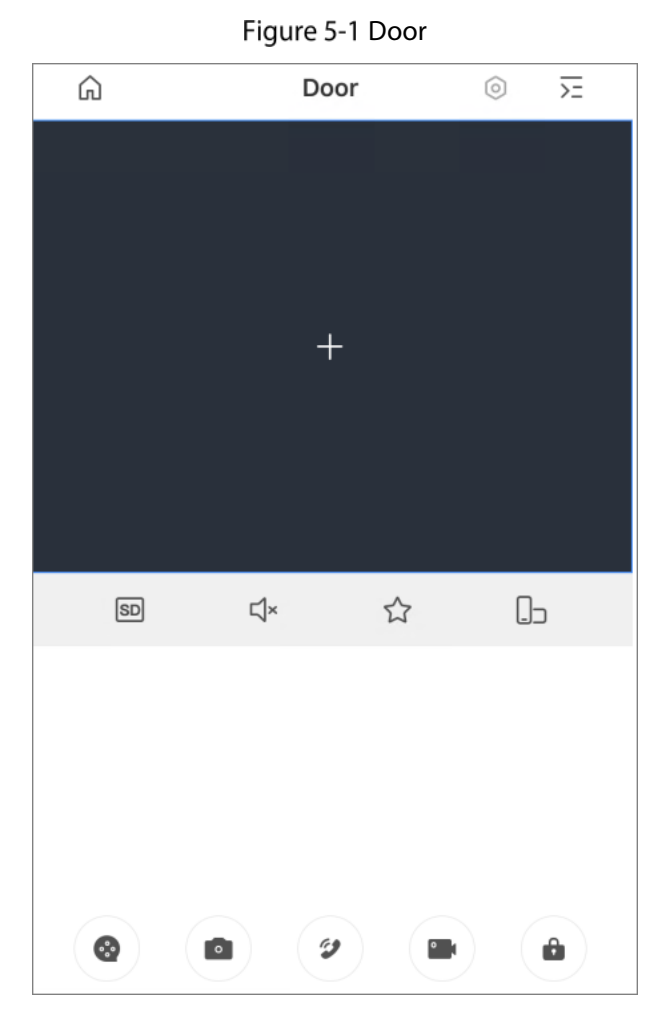

Table 5-1 Video call function icons

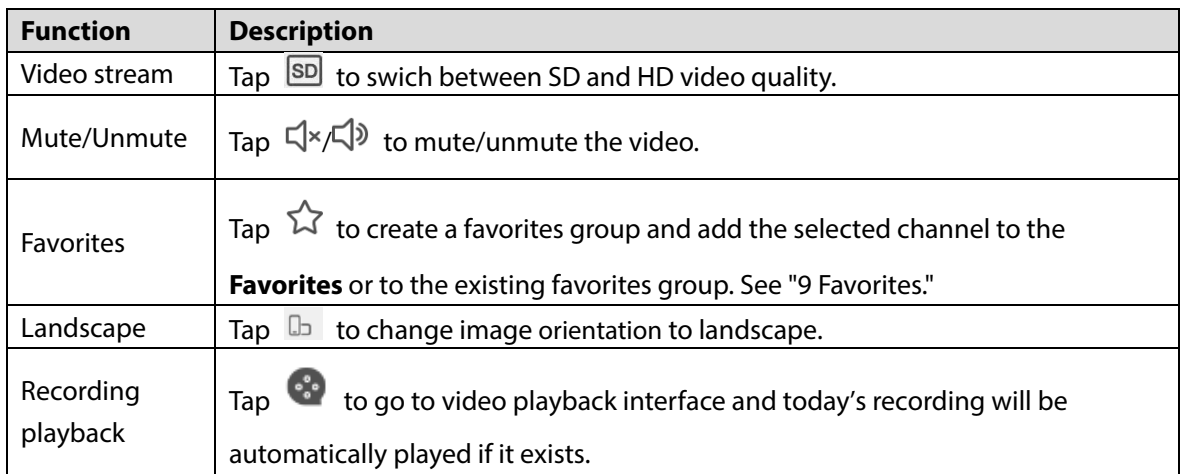

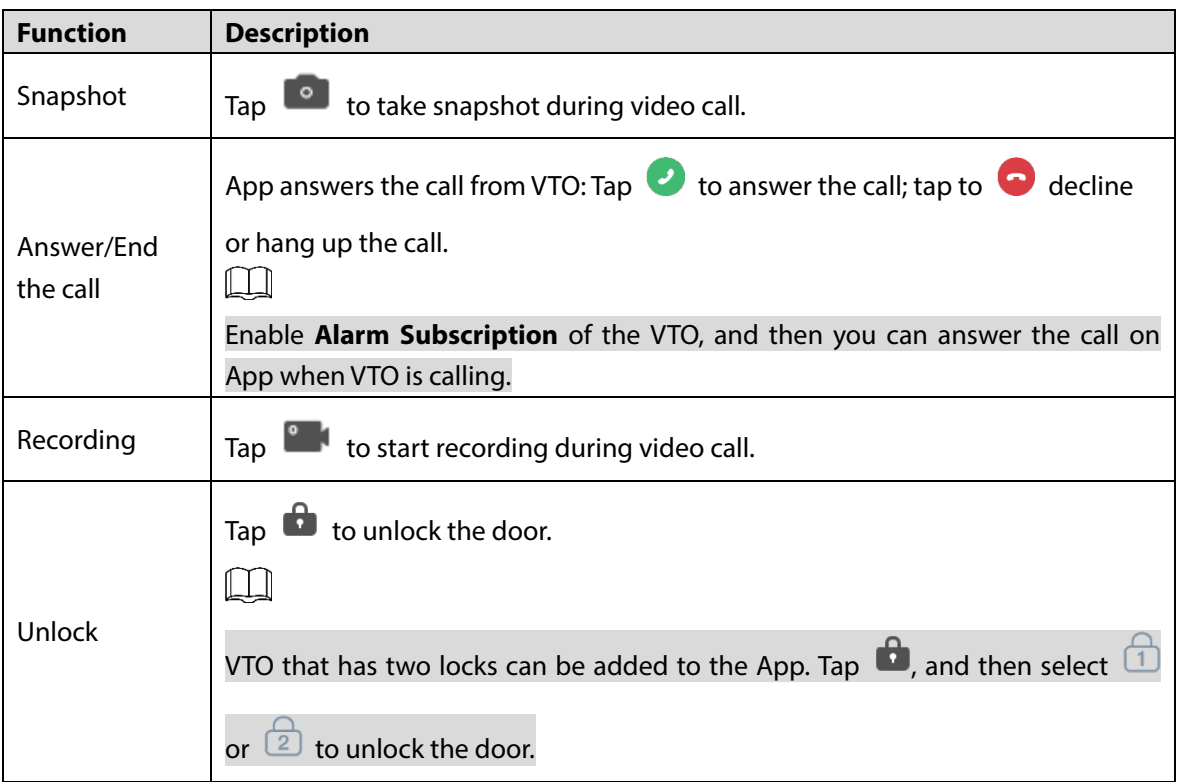

 $Step 3$  View the call history of VTO between app.

Tap **Message** at the bottom of the interface.

Figure 5-2 Message

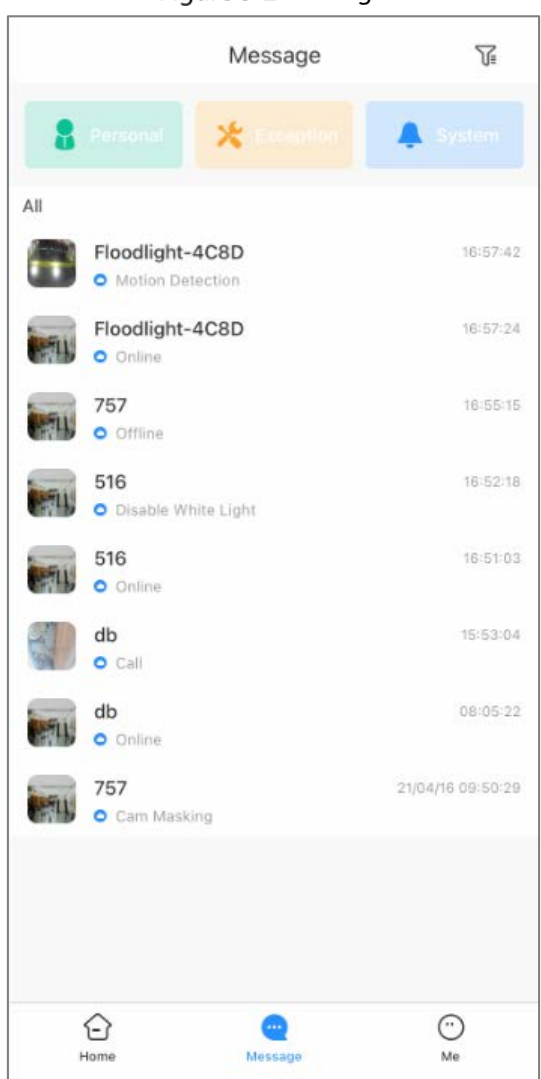

Tap a VTO as needed, and then you can view the call history (such as time, duration), and play back the recorded video.

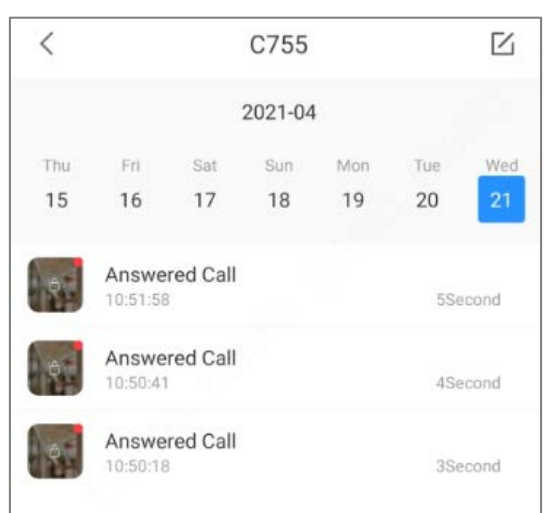

### Figure 5-3 Message

# **6 Favorites**

<span id="page-45-0"></span>You can save channels to **Favorites** so as to find them and go to live view quickly when needed.

Step 1 On the **Home** interface, tap

Step 2 Tap  $\bigoplus$ , select one or multiple channels from the same device type, and then tap **Next**.

 $Step 3$  Enter favorites name to create the favorites.

Figure 6-1 Favorites created

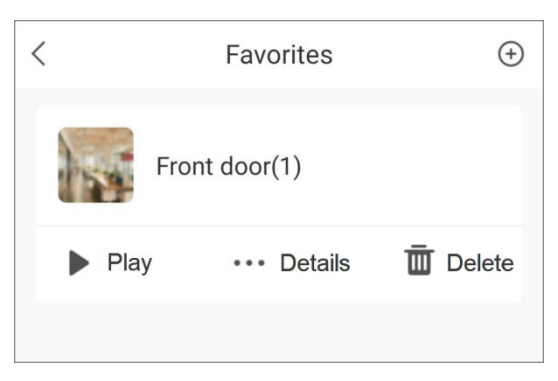

- Tap  $\bullet$  to play channels in this favorites group simultaneously.
- Tap  $\cdots$  to view details of the channels, delete channels, or rename the favorites.
- Tap  $\overline{\mathbf{u}}$  to delete the favorites.

# **7 Access**

<span id="page-46-0"></span>You can view door status, unlock records, remotely unlock the door, watch live video of the access control device, and more.

On the **Home** interface, tap

Figure 7-1 Access control device

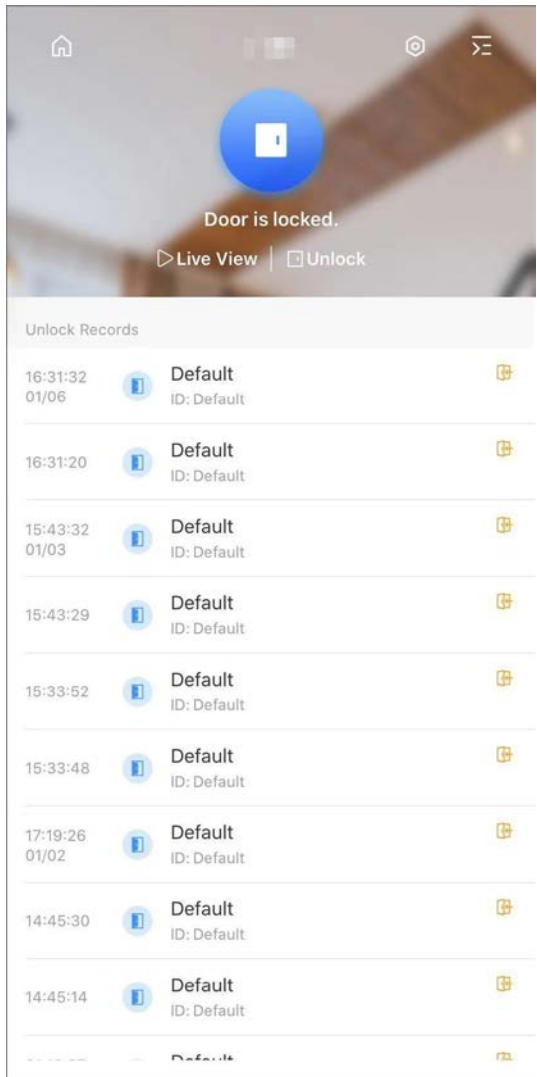

Table 7-1 Function icon description

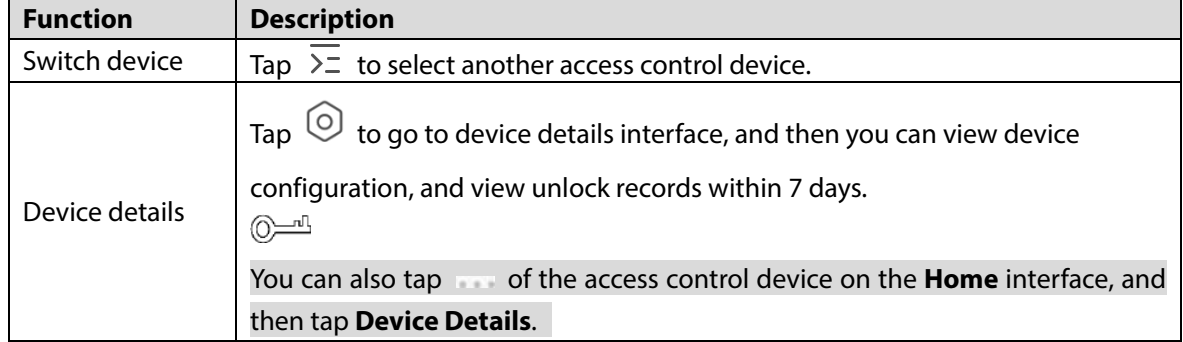

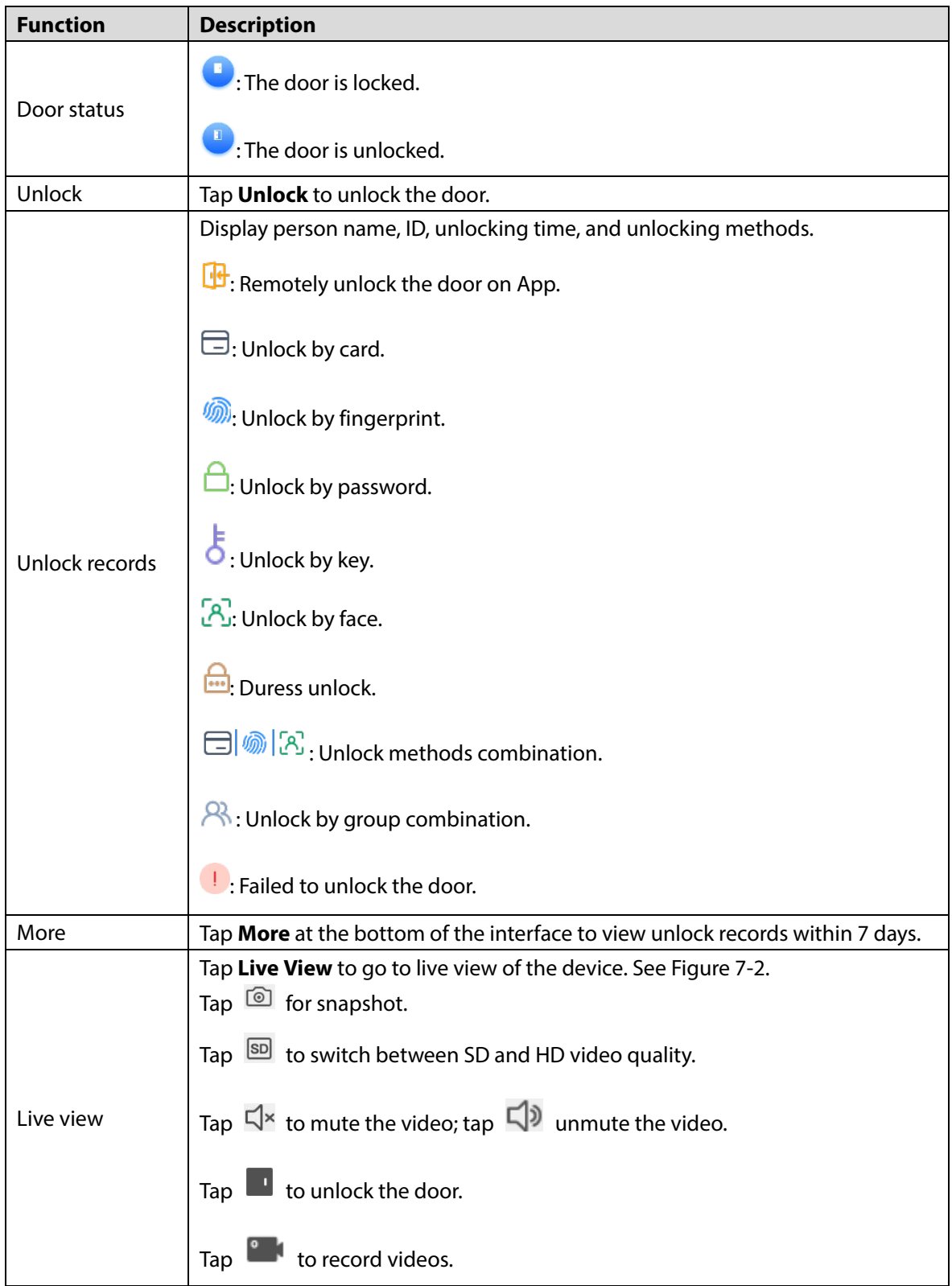

<span id="page-48-0"></span>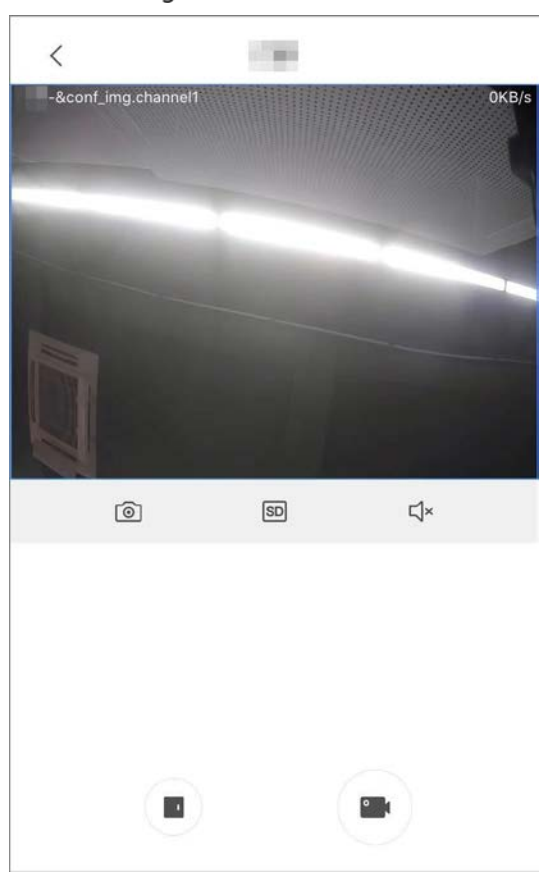

Figure 7-2 Access (live)

# **8 Alarm Control**

<span id="page-49-0"></span>You can manage the added alarm hub and its accessories such as switching arming mode, and configuring accessories.

On the **Home** interface, tap

# <span id="page-49-1"></span>**Configuring Alarm Devices**

### Configuring the Alarm Hub

You can view and modify device configuration.

<span id="page-49-2"></span>Tap **Device Details** > **Hub Setting** to configure the hub.

Figure 8-1 Configure the hub parameters

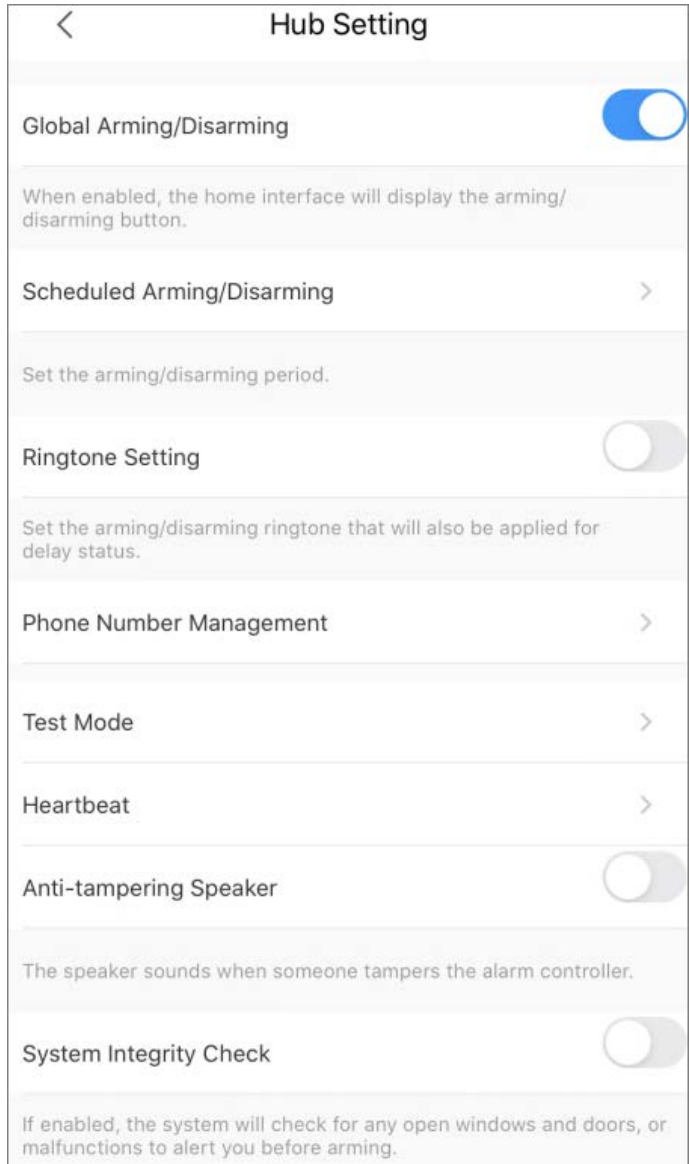

Figure 8-2 Configure the alarm hub

| <b>Parameter</b>             | <b>Description</b>                                                                                                    |
|------------------------------|----------------------------------------------------------------------------------------------------|
| Global Arming/Disarming      | If enabled, arm or disarm all areas with one tap.                                                                                                    |
|                              | Arm or disarm the areas by the schedule.                                                                                                    |
|                              | Area: Select the area in which the hub operates.                                                                                                    |
|                              | Command setting: Select an armed mode as needed by                                                                                                    |
| Schedule Arming/Disarming    | tapping Home Arm, Out Arm, or Disarm.                                                                                                    |
|                              | Time: Select the time period in which the hub operates.                                                                                                    |
|                              | Repeat: Copy the arming or disarming schedule.                                                                                                    |
| <b>Ringtone Setting</b>      | The ringtone when entering or exiting arming and disarming<br>mode.                                                                                                    |
|                              | Add and manage the phone number.                                                                                                    |
| Phone Number Management      | You can be notified of all events (alarm, fault, operation)<br>through push notifications, SMS messages and calls (if<br>activated).                                          |
| <b>Test Mode</b>             | Tap Start to check the status of the detectors connecting to the<br>hub in different areas, and then tap Stop to complete detection.                                          |
|                              | Configuring the hub-detector ping interval. The settings<br>determine how frequently the hub communicates with devices<br>and how quickly the loss of connection is detected. |
|                              | Detector Ping Interval: The frequency of connected                                                                                                    |
|                              | detectors operated by the hub is configured in the range of                                                                                                    |
|                              | 12 s to 300 s (60 s by default).                                                                                                    |
|                              | $\square$                                                                                                    |
| Heartbeat                    | The shorter the detector ping interval, the shorter the life                                                                                                    |
|                              | span of the battery.                                                                                                    |
|                              | Number of undelivered packets to determine connection                                                                                                    |
|                              | failure: A counter of undelivered packets is configured in the                                                                                                    |
|                              | range of 3 to 60. (3 packets by default).                                                                                                    |
|                              |                                                                                                    |
|                              | The smaller the number, the more frequently the device                                                                                                    |
|                              | offline status is detected and reported.                                                                                                    |
| Anti-tampering Speaker       | Alert with a siren if the lid of accessories and hub is open.                                                                                                    |
| System Integrity Check       | The function is off by default.<br>If enabled, the hub checks the status of all detectors before                                                                              |
|                              | arming. If problems are detected, warnings will be displayed.                                                                                                    |
| staile s. Huk Ctatue to vior |                                                                                                    |

Tap **Device Details** > **Hub Status** to view hub parameters.

Table 8-1 Hub parameter description

| <b>Parameter</b>                                    | <b>Description</b>                                                                                                    |
|-----------------------------------------------------|----------------------------------------------------------------------------------------------------|
|                                                     | The signal strength of the mobile network for the active SIM card.                                                                                              |
|                                                     | <b>III</b> : Ultra low.                                                                                                    |
| <b>GSM Signal Strength</b>                          | $  .  .$ Low.                                                                                                    |
|                                                     | <b>III</b> : Moderate.                                                                                                    |
|                                                     | ull: High.                                                                                                    |
|                                                     | igl: No.                                                                                                    |
|                                                     | Internet connection status of the hub via Wi-Fi. For greater reliability,<br>we recommend installing the hub in places with the signal strength<br>of 2-3 bars. |
|                                                     | : Ultra low.                                                                                                    |
| Wi-Fi Signal Strength                               | $\Rightarrow$ : Low.                                                                                                    |
|                                                     | ·Moderate.                                                                                                    |
|                                                     | <sup></sup> : High.                                                                                                    |
|                                                     | $\widehat{\mathscr{R}}$ : No.                                                                                                    |
|                                                     | Show remaining electricity of the battery.                                                                                                    |
|                                                     | <b>D</b> : Fully charged.                                                                                                    |
|                                                     | Sufficient electricity.                                                                                                    |
| <b>Storage Battery</b>                              | <b>D:</b> Moderate electricity.                                                                                                    |
|                                                     | <b>D:</b> Insufficient electricity.                                                                                                    |
|                                                     | <b>D</b> : Charging.                                                                                                    |
| Anti-tampering                                      | The tamper mode of the detector, which reacts to the detachment of<br>a damage of the body.                                                                     |
| <b>Main Power Status</b>                            | Show main power status.                                                                                                    |
|                                                     | Internet connection status of the hub via SIM card.                                                                                                    |
| <b>GSM Connection Status</b>                        | Connected.                                                                                                    |
|                                                     | D: Disconnected.<br>٠                                                                                                    |
|                                                     | Internet connection status of the hub via WI-FI.                                                                                                    |
| <b>WI-FI Connection Status</b>                      | ়ে: Connected.                                                                                                    |
|                                                     | CD: Disconnected.<br>$\bullet$                                                                                                    |
|                                                     | Internet connection status of the hub via Ethernet.                                                                                                    |
| Cable<br><b>Network</b><br><b>Connection Status</b> | Connected.                                                                                                    |
|                                                     | CD: Disconnected.                                                                                                    |

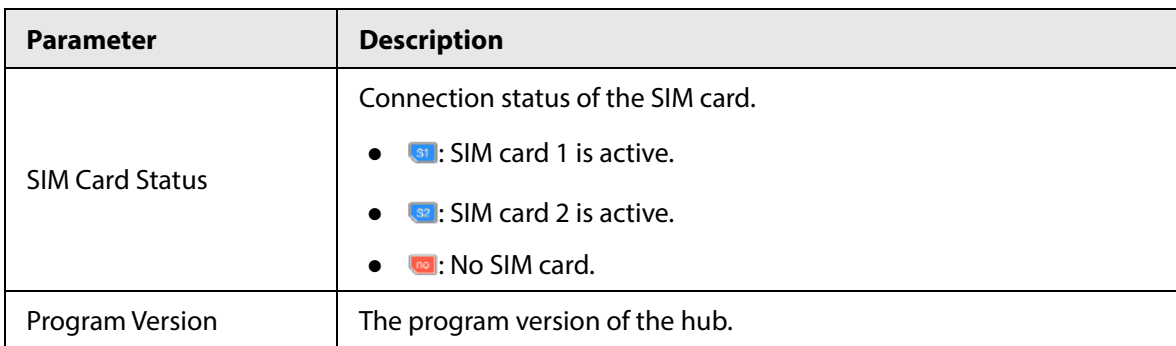

# Configuring Alarm Detectors

View and modify settings of the detectors. This section takes wireless door detector as an example.

 $\bullet$  Tap  $\boxtimes$  to configure door detector.

### Figure 8-3 Configure the door detector

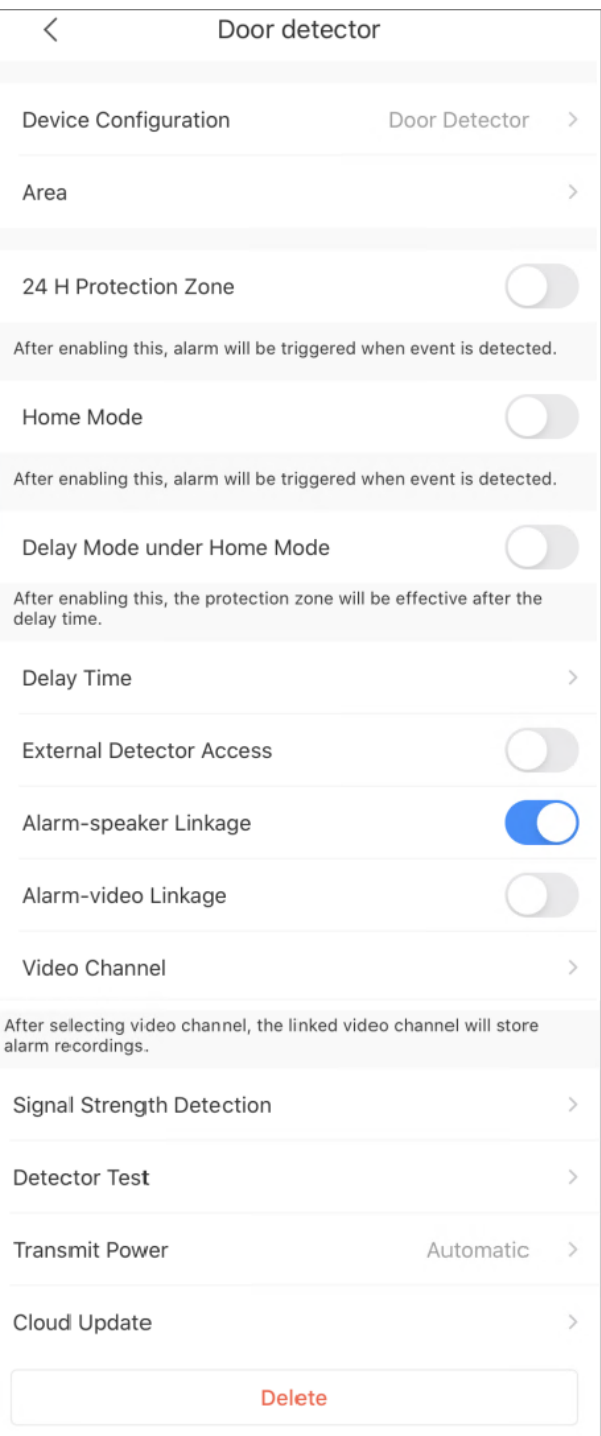

### Table 8-2 Configure the door detector

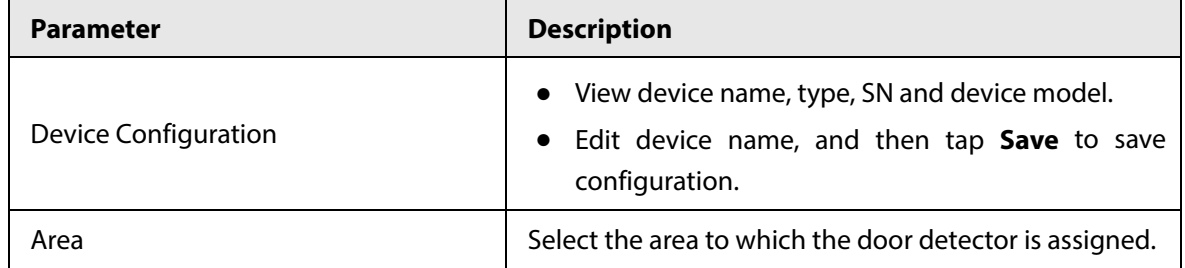

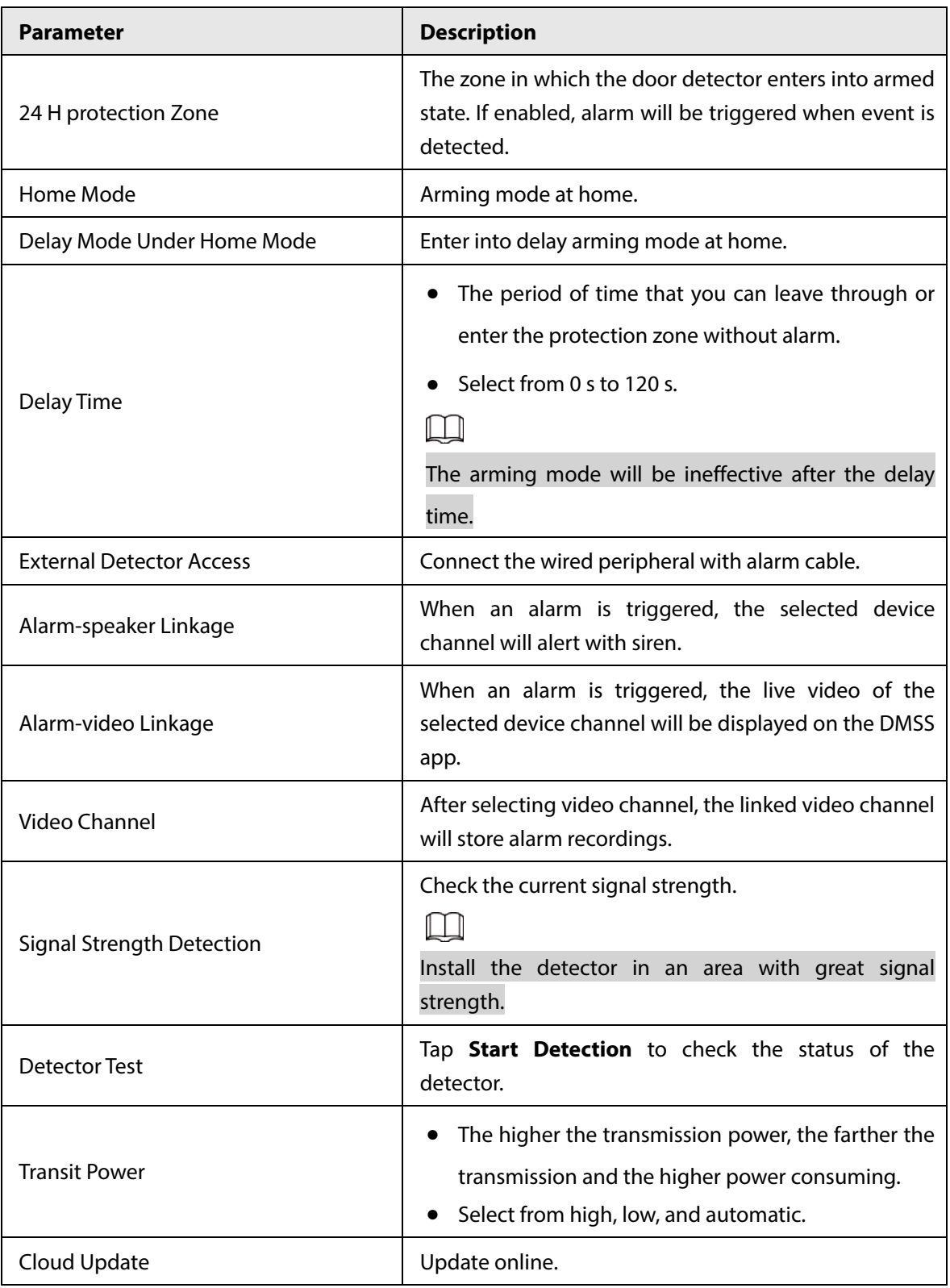

Tap the alarm detector under an alarm hub to view the settings of alarm detector.

Figure 8-4 Parameters

| $\hspace{0.5cm}\mathopen{<}$          | <b>Door Detector</b>        | M      |
|---------------------------------------|-----------------------------|--------|
|                                       |                             |        |
| Temperature                           |                             | 26.0°C |
| Signal Strength                       |                             | пĦ     |
| <b>Battery Level</b>                  |                             | $\Box$ |
| Anti-tampering Status                 |                             | Off    |
| Online Status                         |                             | ⊖      |
| <b>Entrance Delay Time</b>            |                             | 0s     |
| Exit Delay Time                       |                             | 0s     |
| Door Status                           |                             |        |
| 24 H Protection Zone Status<br>$24\,$ |                             |        |
| Program Version                       | V1.000.0000000.0.R.20201225 |        |

#### Table 8-3 Parameter description

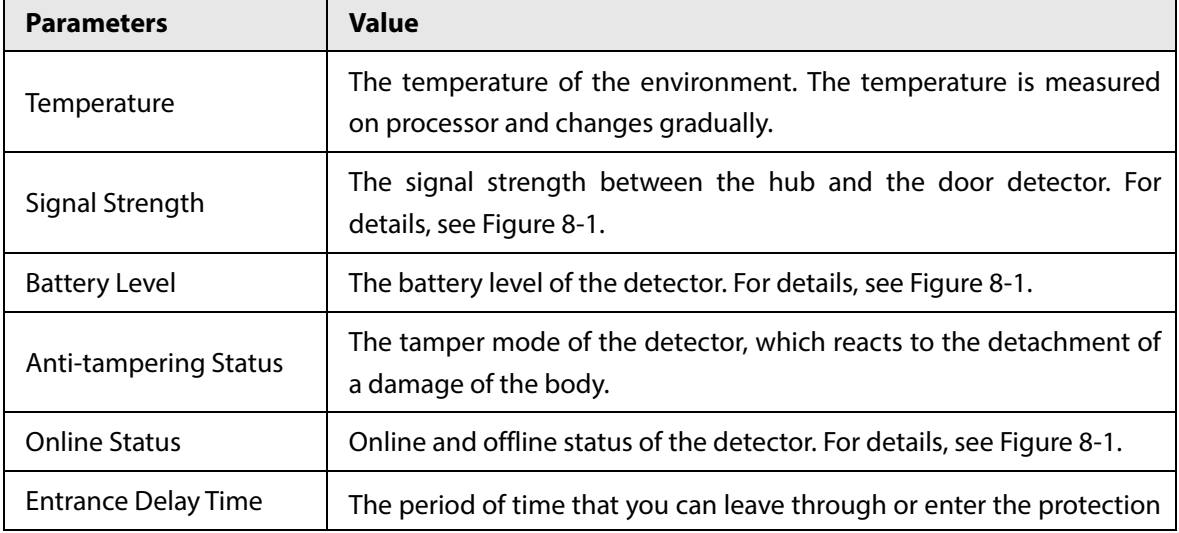

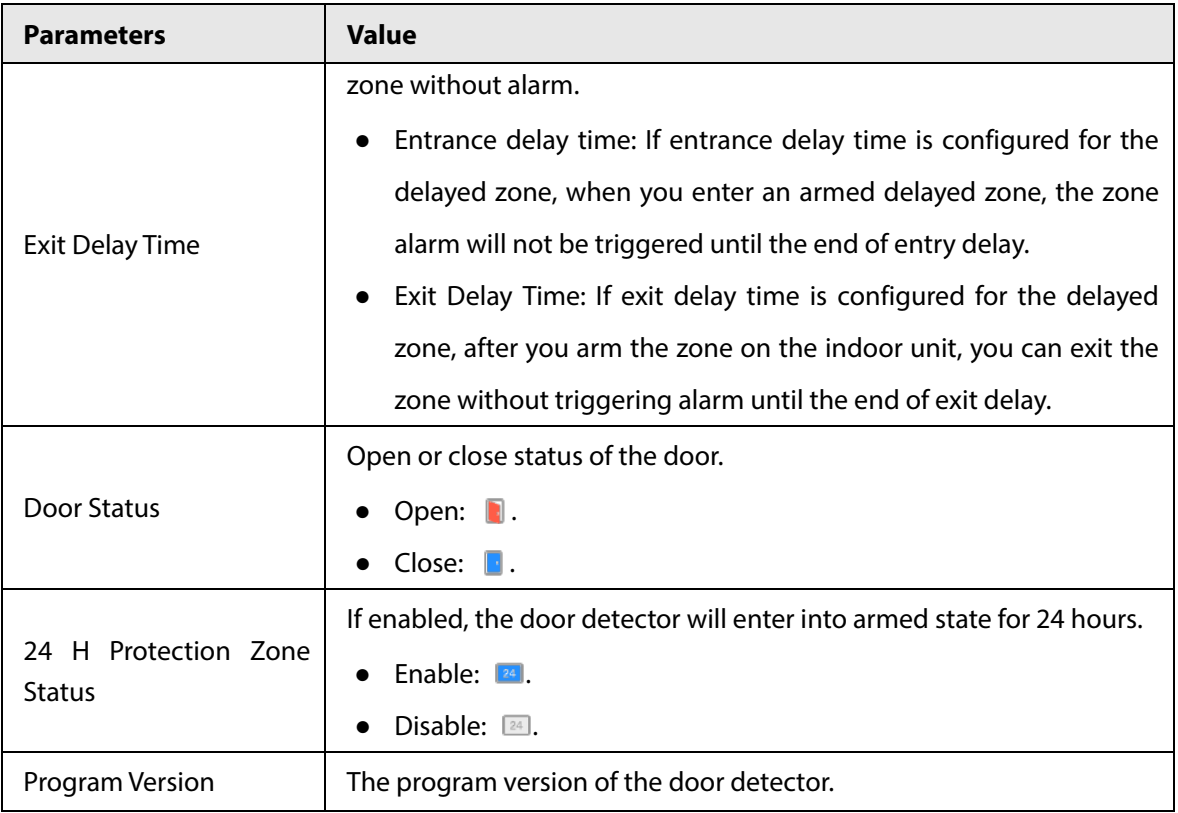

# <span id="page-57-0"></span>**Arming and Disarming**

After the accessory is added to arming mode, an alarm will be trigged only in armed status. It supports two types of arming and disarming modes: Manual, and scheduled arming and disarming.

Figure 8-5 Alarm hub

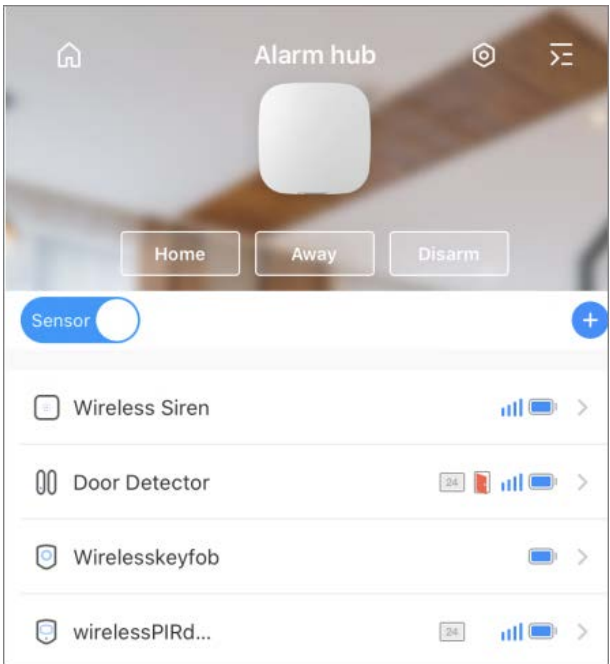

<span id="page-57-1"></span>

# **8.2.2 Manual Arming and Disarming**

You can manually arm and disarm a single area or all the areas.

### Arming and Disarming a Single Area

- Step 1 Go to **Hub** interface.
- Step 2 Tap , and then select from **Home**, **Away**, **Disarm** , and **Disable** in the white box, to switch arming modes.

#### Figure 4-20 Switch arming mode

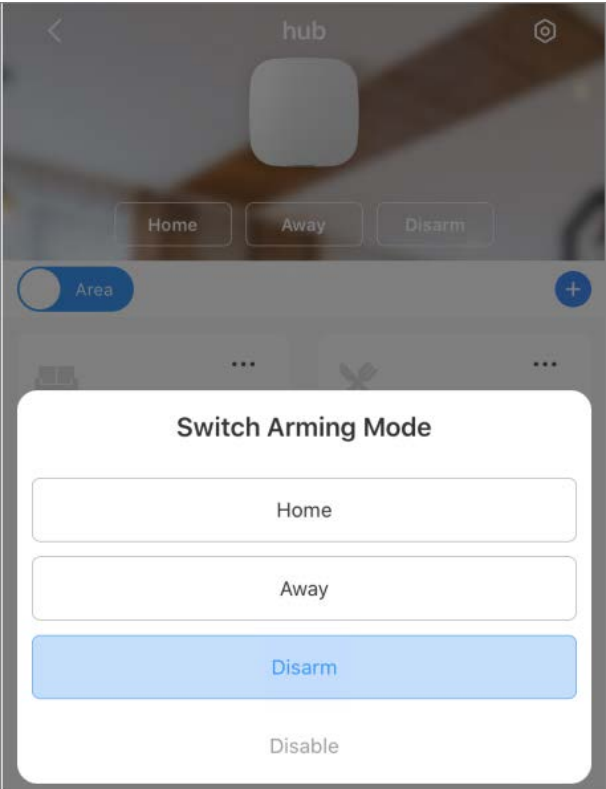

### Arming and Disarming All the Areas

- Step 1 On the **Hub** interface, tap **. and then tap Hub Setting**.
- Step 2 Enable **Global Arming and Disarming**.
- Step 3 Go back to the **Hub** interface, and then select from **Home**, **Away**, and **Disarm** at upper of the box.

Figure 4-21 Select mode

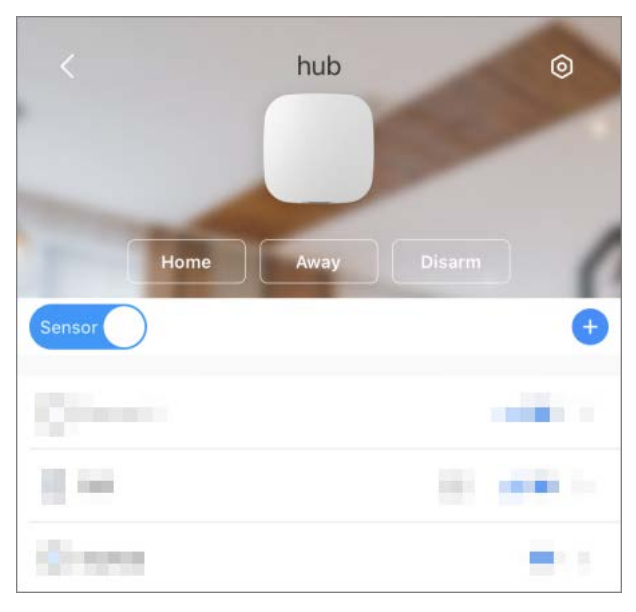

# <span id="page-59-0"></span>**8.2.3 Scheduled Arming and Disarming**

You can arm and disarm the selected areas by schedule.

- Step 1 On the **Hub** interface, tap **.** and then tap **Hub Setting**.
- Step 2 Enable **Schedule Arming and Disarming**.

# **9 File**

<span id="page-60-0"></span>You can view, manage, share, and export the recorded videos and snapshots in **File**.

Step 1 On the **Home** interface, tap

Step 2 Operate on the interface.

- To share files, tap  $\boxtimes$ , select one or multiple files, and then tap  $\boxtimes$ .
- $\bullet$  To save files on your album, tap  $\Box$ .
- **•** To delete files, tap  $\overline{\mathbb{U}}$ .

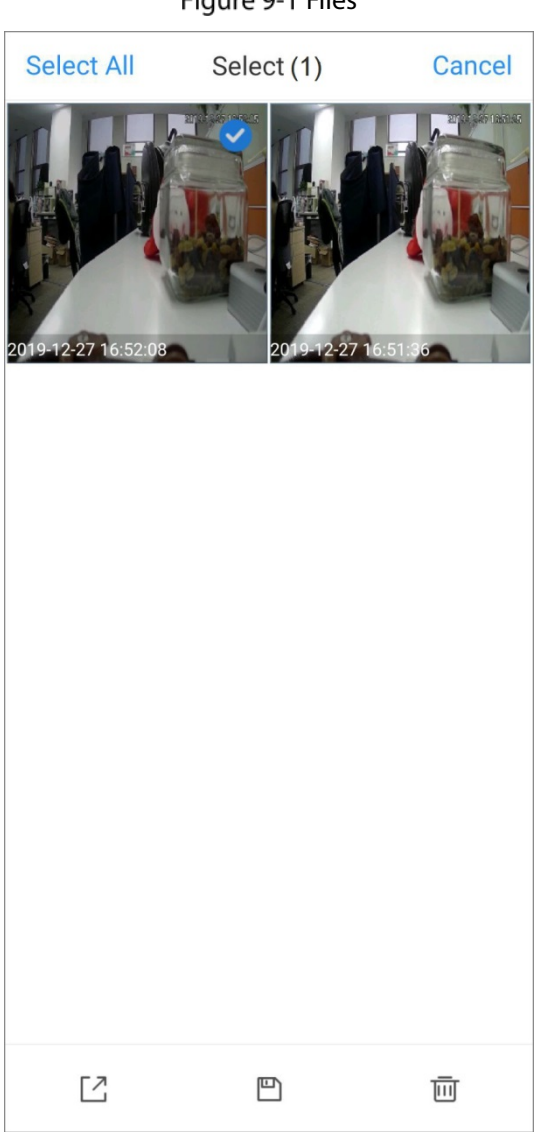

Step 3 Tap a video or a snapshot to view details, and for detailed function icon descriptions on video playback interface, se[e Table 4-1.](#page-40-0)

 $Eianra 0.1$ 

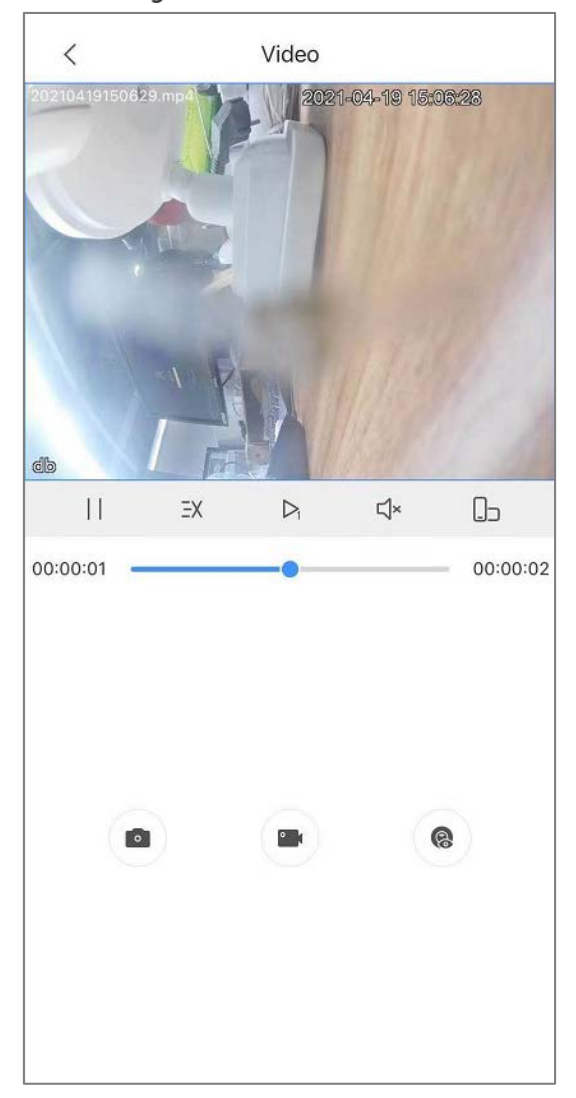

Figure 9-2 Recorded videos

## Related Operations

- $\bullet$   $\overline{\prod}$ : Pause playing;  $\triangleright$ : Continue playing
- $\overline{\mathbb{E}}$ : Change video speed, speed up or slow down video.
- $\bullet$   $\Box$  Play by frame.
- $\bullet$   $\Box^{\times}$ : Mute the video;  $\Box^{\gg}$ : Unmute the video.
- $\bullet$   $\Box$  : Changes image orientation to landscape.

# **10 Message**

<span id="page-62-1"></span>Alarm messages generated by added devices can be pushed to the App. You can view recorded videos, live video, and picture playback of alarm events.

 $\Box$ 

You need to set alarm rules and enable alarm function of the device or channel.

# <span id="page-62-0"></span>**Subscribing Alarm Messages**

You need to subscribe alarm messages, and then the alarm notification can be pushed to the App when the alarm is triggered. Here take local devices as an example.

On the **Home** interface, tap , and then tap **Device Details**.

Step 2 Tap **Notification**, enable the alarm subscription, and then set the period.

 $\Box$ 

Tap **Others** to display more alarm types.

Figure 10-1 Enable alarm subscription

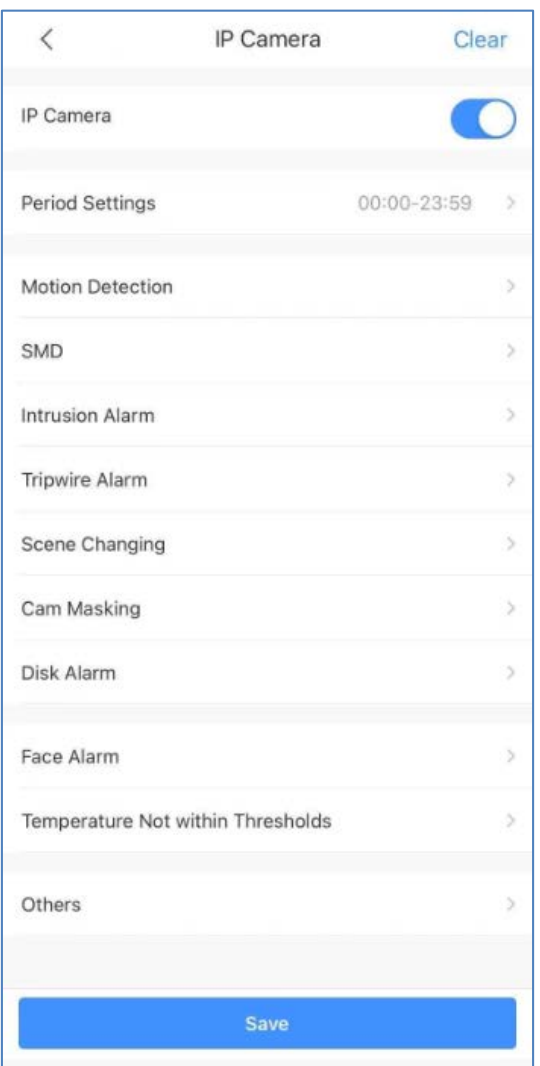

Step 3 Set alarm types as needed. Multiple alarm types can be selected simultaneously.

Table 10-1 Configure alarm subscription

| <b>Name</b>              | <b>Description</b>                                                                   |
|--------------------------|--------------------------------------------------------------------------------------|
|                          | Live: Live video is pushed when the alarm is triggered.                              |
|                          | Video: The recorded alarm video will be pushed when the alarm is triggered.          |
| Prompt type              | 1 I I                                                                                |
|                          | You need to install storage device and configure video plan of the device            |
|                          | first.                                                                               |
|                          | Select alarm types and its specific alarm event, and then alarm notification will be |
|                          | pushed when the alarm events happened.                                               |
|                          | AI analysis: The alarm is triggered when the defined rules are broken such as        |
|                          | Tripwire, Intrusion, Abandoned Object, and Scene Changing.                           |
|                          | Stereo Vision: Defined behaviors will be detected and alarmed such as Fall           |
|                          | Detection, People Approaching, and People Stay.                                      |
|                          | Thermal Alarm: The alarm is triggered when there is abnormal temperature             |
|                          | change in the image such as Fire Alarm, Temperature Contrast Alarm, Hot              |
|                          | Spot Alarm, and Smoking Alarm.                                                       |
|                          |                                                                                      |
|                          | Thermal imaging alarm is supported by thermal cameras.                               |
|                          | Motion Detection: The alarm is triggered when there is abnormal moving object        |
|                          | in the image.                                                                        |
|                          | <b>Cam Masking:</b> The alarm is triggered when the camera is covered abnormally.    |
|                          | <b>Defocus:</b> The alarm is triggered when the camera cannot focus on the target or |
|                          | has softened or blurred image.                                                       |
| Alarm type               | Face Alarm: The alarm is triggered when human faces are detected in the image        |
|                          | and alarm is triggered under defined conditions including face detection and         |
|                          | face recognition.                                                                    |
|                          | Audio Alarm: Sound in the video is detected and alarm is triggered under             |
|                          | conditions such as abnormal audio output and intensity change.                       |
|                          | HDD Alarm: The alarm is triggered when no disk, low space or disk error occur.       |
|                          | Voltage Test: The alarm is triggered when the device voltage is too low or too       |
|                          | high.                                                                                |
|                          | Network Alarm Type: Notification is pushed when network alarm, and IPC offline       |
|                          | alarm occur.                                                                         |
|                          | <b>Sensor Alarm:</b> The alarm is triggered when there is alarm information from the |
|                          | connected sensors such as IPC External Alarm, and Accessory Alarm.                   |
|                          | <b>Battery Alarm:</b> The alarm is triggered with low battery or low solar energy.   |
|                          | License Plate Recognition: The alarm is triggered when detecting a blocklist         |
|                          | vehicle.                                                                             |
|                          | <b>IPC External Alarm:</b> When a device connecting to an IPC, such as NVR, is added |
|                          | to the App, notification will be pushed when an alarm is generated on the IPC.       |
| Save settings.<br>Step 4 |                                                                                      |
|                          |                                                                                      |

For account devices, you can also arm and disarm the zone.

# <span id="page-64-0"></span>**10.2 Viewing Messages**

Tap **Message** at the bottom of the interface.

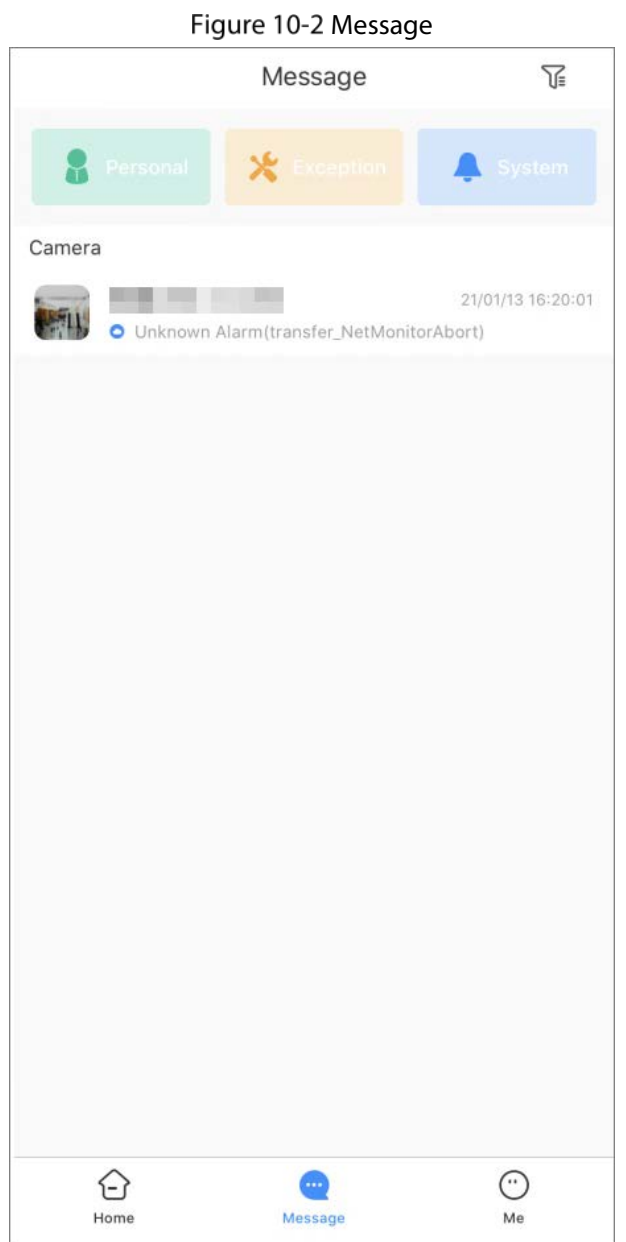

Table 10-2 Message description

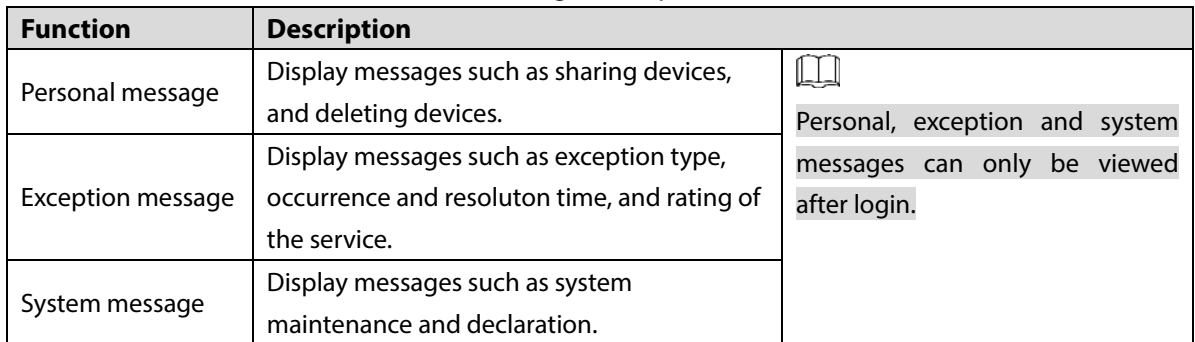

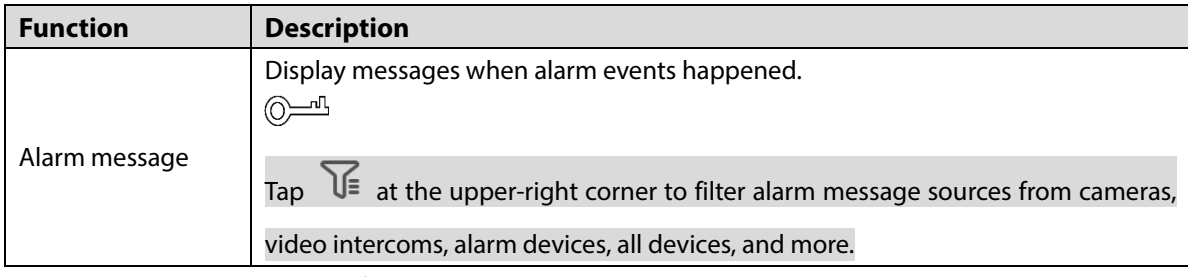

Step 1 On the **Message** interface, tap an alarm event to view its alarm messages.

 $\bigcirc$   $\longrightarrow$ 

Tap  $\begin{pmatrix} \overline{a} \\ b \end{pmatrix}$  to stop the alarm sound from detectors.

#### Figure 10-3 Alarm messages

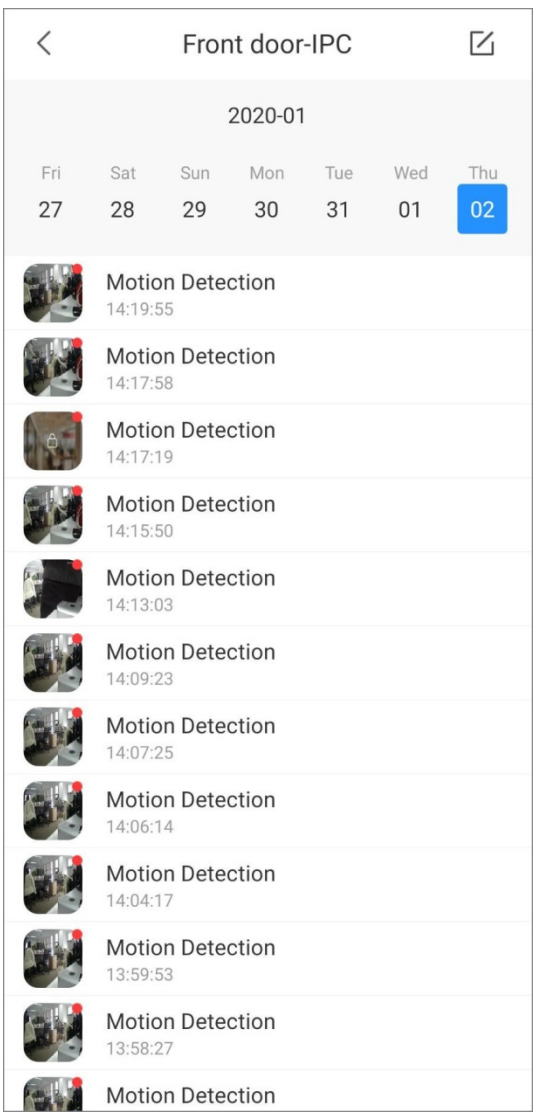

### $\boxed{1}$

The message with red point is unprocessed.

- Step 2 Tap the alarm message as needed, and then the message is displayed as the prompt type you set. For detailed function icon descriptions, see [Table 3-1](#page-36-0) and [Table 4-1.](#page-40-0)
- Step 3 (Optional) Click Live view to go to the live view interface.

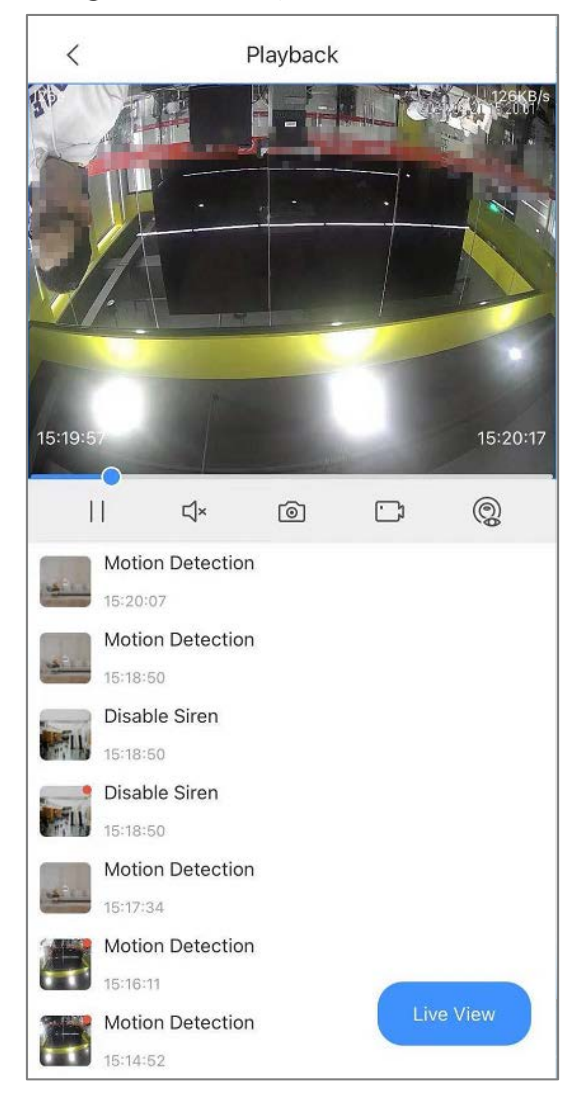

Figure 10-4 Display the alarm message

# <span id="page-66-0"></span>**10.3 Marking Alarm Messages**

- Step 1 Tap Message at the bottom of the interface.
- Step 2 Tap an alarm event to view its alarm messages.
- Step 3 Tap  $\boxtimes$ , select one or multiple messages with red dot, and then tap **Mark as read** to mark the selected messages as read.

# <span id="page-66-1"></span>**10.4 Deleting Alarm Messages**

Step 1 Tap Message at the bottom of the interface.  $Step 2$  Tap an alarm event to view its alarm messages. Step 3 Tap  $\boxdot$ , select one or multiple messages, and then tap **Delete**.

# <span id="page-67-0"></span>**11 System Configuration and Account Management**

On **Me** interface, you can manage account information and configure system parameters. Figure 11-1 Me

> E5299  $\odot$ Setting General 8  $\triangleq$ **Tool Manager** Region  $\circledcirc$ China  $\overline{ }$ Щ Help and Feedback *i* About €  $\bigoplus$ œ Home Message Me

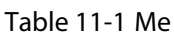

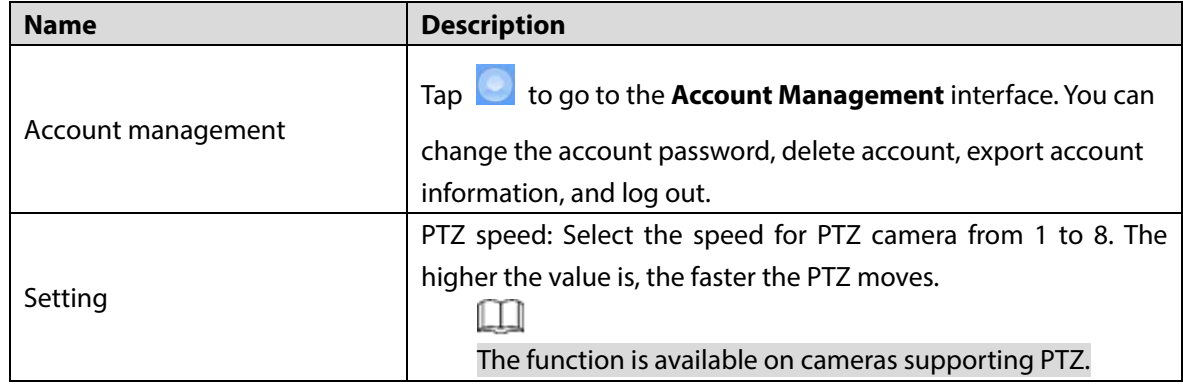

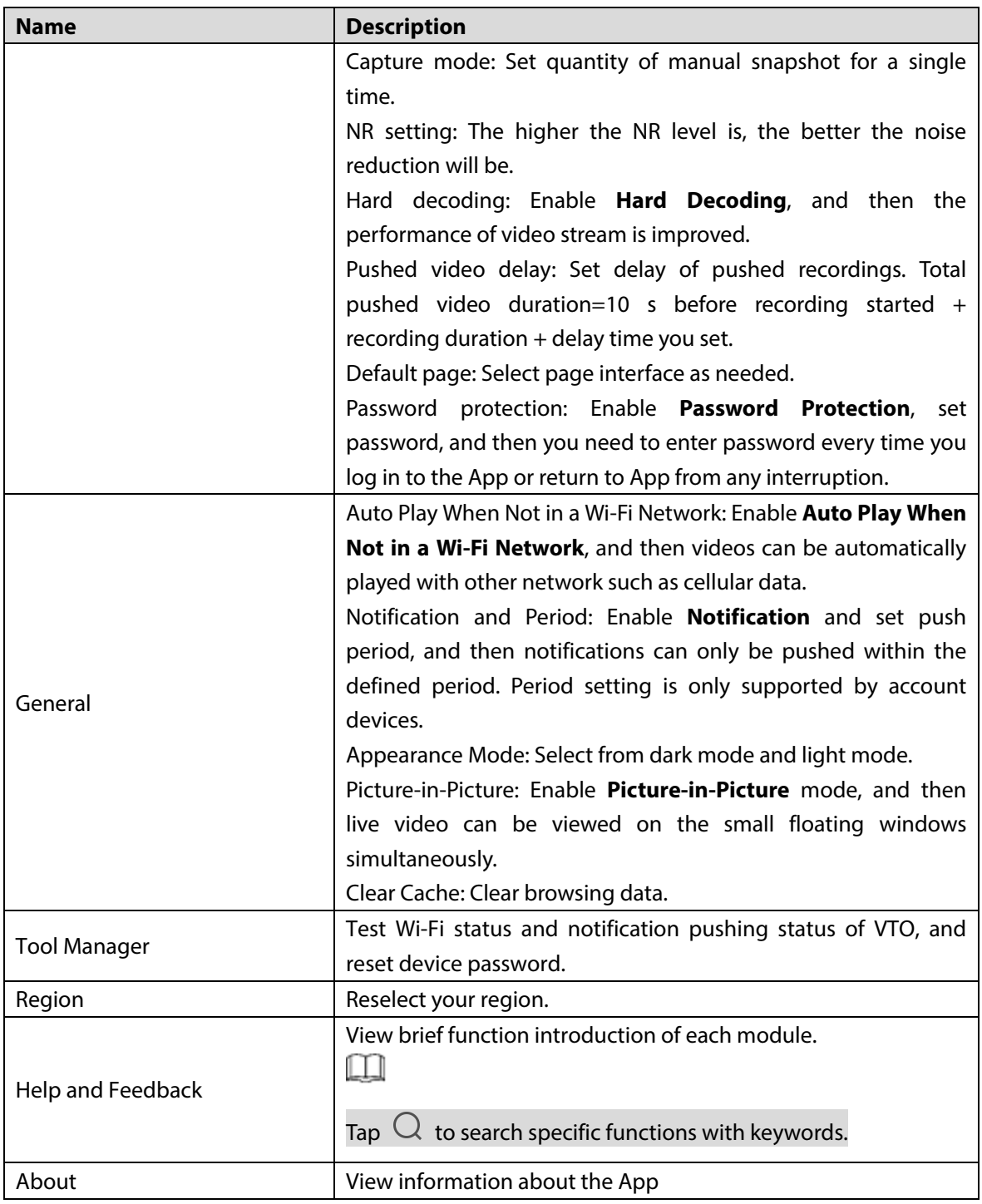

# <span id="page-69-0"></span>**Appendix 1 Cybersecurity Recommendations**

Cybersecurity is more than just a buzzword: it's something that pertains to every device that is connected to the internet. IP video surveillance is not immune to cyber risks, but taking basic steps toward protecting and strengthening networks and networked appliances will make them less susceptible to attacks. Below are some tips and recommendations on how to create a more secured security system.

#### **Mandatory actions to be taken for basic device network security:**

#### **1. Use Strong Passwords**

Please refer to the following suggestions to set passwords:

- The length should not be less than 8 characters;
- Include at least two types of characters; character types include upper and lower case letters, numbers and symbols;
- Do not contain the account name or the account name in reverse order;
- Do not use continuous characters, such as 123, abc, etc.;
- Do not use overlapped characters, such as 111, aaa, etc.;

#### **2. Update Firmware and Client Software in Time**

- According to the standard procedure in Tech-industry, we recommend to keep your device (such as NVR, DVR, IP camera, etc.) firmware up-to-date to ensure the system is equipped with the latest security patches and fixes. When the device is connected to the public network, it is recommended to enable the "auto-check for updates" function to obtain timely information of firmware updates released by the manufacturer.
- We suggest that you download and use the latest version of client software.

#### **"Nice to have" recommendations to improve your device network security:**

#### **1. Physical Protection**

We suggest that you perform physical protection to device, especially storage devices. For example, place the device in a special computer room and cabinet, and implement well-done access control permission and key management to prevent unauthorized personnel from carrying out physical contacts such as damaging hardware, unauthorized connection of removable device (such as USB flash disk, serial port), etc.

#### **2. Change Passwords Regularly**

We suggest that you change passwords regularly to reduce the risk of being guessed or cracked.

#### **3. Set and Update Passwords Reset Information Timely**

The device supports password reset function. Please set up related information for password reset in time, including the end user's mailbox and password protection questions. If the information changes, please modify it in time. When setting password protection questions, it is suggested not to use those that can be easily guessed.

#### **4. Enable Account Lock**

The account lock feature is enabled by default, and we recommend you to keep it on to guarantee the account security. If an attacker attempts to log in with the wrong password several times, the corresponding account and the source IP address will be locked.

#### **5. Change Default HTTP and Other Service Ports**

We suggest you to change default HTTP and other service ports into any set of numbers between 1024~65535, reducing the risk of outsiders being able to guess which ports you are using.

#### **6. Enable HTTPS**

We suggest you to enable HTTPS, so that you visit Web service through a secure communication channel.

#### **7. MAC Address Binding**

We recommend you to bind the IP and MAC address of the gateway to the device, thus reducing the risk of ARP spoofing.

#### **8. Assign Accounts and Privileges Reasonably**

According to business and management requirements, reasonably add users and assign a minimum set of permissions to them.

#### **9. Disable Unnecessary Services and Choose Secure Modes**

If not needed, it is recommended to turn off some services such as SNMP, SMTP, UPnP, etc., to reduce risks.

If necessary, it is highly recommended that you use safe modes, including but not limited to the following services:

- SNMP: Choose SNMP v3, and set up strong encryption passwords and authentication passwords.
- **•** SMTP: Choose TLS to access mailbox server.
- **•** FTP: Choose SFTP, and set up strong passwords.
- AP hotspot: Choose WPA2-PSK encryption mode, and set up strong passwords.

#### **10. Audio and Video Encrypted Transmission**

If your audio and video data contents are very important or sensitive, we recommend that you use encrypted transmission function, to reduce the risk of audio and video data being stolen during transmission.

Reminder: encrypted transmission will cause some loss in transmission efficiency.

#### **11. Secure Auditing**

- Check online users: we suggest that you check online users regularly to see if the device is logged in without authorization.
- Check device log: By viewing the logs, you can know the IP addresses that were used to log in to your devices and their key operations.

#### **12. Network Log**

Due to the limited storage capacity of the device, the stored log is limited. If you need to save the log for a long time, it is recommended that you enable the network log function to ensure that the critical logs are synchronized to the network log server for tracing.

#### **13. Construct a Safe Network Environment**

In order to better ensure the safety of device and reduce potential cyber risks, we recommend:

- Disable the port mapping function of the router to avoid direct access to the intranet devices from external network.
- The network should be partitioned and isolated according to the actual network needs. If there are no communication requirements between two sub networks, it is suggested to use VLAN, network GAP and other technologies to partition the network, so as to achieve the network isolation effect.
- Establish the 802.1x access authentication system to reduce the risk of unauthorized access to private networks.
- Enable IP/MAC address filtering function to limit the range of hosts allowed to access the device.